# magicolor<sup>®</sup> 5440 DL Reference Guide

4138-7748-01A 1800758-001A

#### **Copyright Notice**

The digitally encoded software and publication included with your printer are Copyrighted © 2004 by KONICA MINOLTA BUSINESS TECHNOLOGIES, INC., Marunouchi Center Building, 1-6-1 Marunouchi, Chiyoda-ku, Tokyo, 100-0005, Japan. All Rights Reserved.

This software may not be reproduced, modified, displayed, transferred, or copied in any form or in any manner or on any media, in whole or in part, without the express written permission of KONICA MINOLTA PRINTING SOLUTIONS U.S.A., INC. No part of this publication may be reproduced, stored in a retrieval system, or transmitted in any form or by any means, electronic, mechanical, photocopying, recording, or otherwise, without the prior written permission of KONICA MINOLTA. The information contained in this guide is intended for use with the KONICA MINOLTA magicolor 5440 DL printers only.

#### About the GPL (General Public License)

This driver is written for Linux, which is written and distributed under the GNU GPL. The printing system CUPS adopted to run on the Linux is published by ESP (Easy Software Products) under the GPL. All source codes that we write must be available to the general public.

#### Trademarks

KONICA MINOLTA and the KONICA MINOLTA logo are trademarks or registered trademarks of KONICA MINOLTA HOLDINGS, INC.

magicolor is a trademark or registered trademark of KONICA MINOLTA PRINTING SOLUTIONS U.S.A., INC.

#### Notice

KONICA MINOLTA BUSINESS TECHNOLOGIES, INC. reserves the right to make changes to this guide and to the equipment described herein without notice. Considerable effort has been made to ensure that this manual is free of inaccuracies and omissions. However, KONICA MINOLTA BUSINESS TECHNOLOGIES, INC. makes no warranty of any kind including, but not limited to, any implied warranties of merchantability and fitness for a particular purpose with regard to this manual. KONICA MINOLTA BUSINESS TECHNOLOGIES, INC. assumes no responsibility for, or liability for, errors contained in this manual or for incidental, special, or consequential damages arising out of the furnishing of this manual, or the use of this manual in operating the equipment, or in connection with the performance of the equipment when so operated.

## Contents

| 1 | Operation on Mac OS X                                                    |
|---|--------------------------------------------------------------------------|
|   | Installing Ghostscript 3                                                 |
|   | Installing the magicolor 5440 DL Printer Driver 7                        |
|   | Print Center/Printer Setup Utility Settings 12                           |
|   | When Using a USB Connection 12                                           |
|   | When Using a Network Connection 14                                       |
|   | Rendezvous (OpenTalk) Setting 14                                         |
|   | IP Printing Setting 16                                                   |
|   | Specifying Port 9100 19                                                  |
|   | Selecting Print Options 22                                               |
|   | Uninstalling the Printer Driver 24                                       |
|   | Specifying Page Setup Settings 26                                        |
|   | Page Attributes Options 27                                               |
|   | Custom Paper Size Options 28                                             |
|   | Summary 29                                                               |
|   | Specifying Print Settings 30<br>Print Dialog Box 31<br>Common buttons 32 |

Copies & Pages 32 Layout 33 Output Options 34 Scheduler 35 Paper Handling 36 Paper Feed 37 Printer Features 38 **Basic Features 39** Color Matching Options 40 Watermark Orientation 41 Watermark Selection 42 Watermark Setting 43 Summary 44 Troubleshooting 45 System Requirements for the Printer Driver 48 Setting Up the Printing System 49 Installing the Printer Driver 50 Installing the Software from the Desktop 50 Installing the Software from the Command Line 50 Adding the Printer 51 Adding the Printer from a Web Browser 51 Adding the Printer From the Command Line 53 Uninstalling the Printer Driver 54 Specifying Printer Driver Settings 55 Displaying the Settings Page 55 Printer Driver Settings 56 Basic Features 56 Color Matching Options 56 General 57 **Options Installed 57** Watermark Orientation 57 Watermark Selection 58 Watermark Setting 58 Banners 59 Specifying Print Settings 60 KDE Print Dialog Box 60 Displaying the Print Settings Dialog Box 60 Print Settings 61 Print Dialog Box 65 Displaying the Print Settings Dialog Box 65 Print Settings 67 Example Using OpenOffice 69 Checking Print Jobs 72 Troubleshooting 73

| 3 | Understanding the Network Configuration Menus                                        |
|---|--------------------------------------------------------------------------------------|
|   | Location within the Configuration Menu 76<br>Accessing the Network Menu 77           |
|   | Using the Network Menu Options 77                                                    |
|   | DHCP/BOOTP 77                                                                        |
|   | IP Address 78<br>Subnet Mask 78                                                      |
|   | Gateway 78                                                                           |
|   | Mac Address 79                                                                       |
|   | HTTP 79                                                                              |
|   | SNMP 79<br>Forced Modes 80                                                           |
|   | Forced Modes 80                                                                      |
| 4 | Network Printing81                                                                   |
|   | Network Connection 82                                                                |
|   | Theory 82                                                                            |
|   | Supported Environments 82<br>Making the Connection 83                                |
|   | Ethernet Interface 83                                                                |
|   | Using DHCP 83                                                                        |
|   | Setting the Address Manually 84                                                      |
|   | Network Printing 87                                                                  |
|   | BOOTP 87<br>DHCP 87                                                                  |
|   | HTTP 87                                                                              |
|   | IPP 88                                                                               |
|   | LPD/LPR 88                                                                           |
|   | SLP 88                                                                               |
|   | SNMP 89                                                                              |
|   | TCP/IP 89<br>Printing via IPP (Internet Printing Protocol) – Windows Server 2003/XP/ |
|   |                                                                                      |
|   | Adding an IPP Port 90                                                                |
| 5 | Using PageScope Web Connection95                                                     |
| • | About PageScope Web Connection 96                                                    |
|   | Display Language 96                                                                  |
|   | Requirements 96                                                                      |
|   | Setting Up the Printer Web Page 98                                                   |
|   | Determining the Printer Name 98<br>Setting Up Your Browser Software 98               |
|   | Internet Explorer (version 6.0 for Windows) 99                                       |
|   | Netscape Navigator (version 7.1) 100                                                 |
|   | Safari (version 1.1) 100                                                             |

Understanding the PageScope Web Connection Window 101 Navigation 101 Current Status 102 User Mode 102 Administrator Mode 102 Viewing Printer Status 103 System Page 103 Summary (shown above) 104 Details 105 Counter 109 Online Assistance 110 Job Page 111 Active Job (shown above) 111 Print Page 113 Test Print (shown above) 113 Configuring the Printer 114 System Page 114 User Choice (shown above) 114 Password 116 Preference 118 Online Assistance 120 Network 122 Configuration (shown above) 122

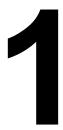

## Operation on Mac OS X

## **System Requirements for the Printer Driver**

Before installing the printer driver, make sure that your system meets the following system requirements.

| Computer                            | Apple Macintosh computer with a PowerPC<br>G3 or later processor (PowerPC G4 or later is<br>recommended) |
|-------------------------------------|----------------------------------------------------------------------------------------------------|
| Connecting the computer and printer | USB connection,network connection<br>(10Base-T/100Base-TX)                                               |
| Operating system                    | Mac OS X 10.2 or later (We recommend installing the newest patch.)                                       |
| RAM                                 | More than OS recommendation (128 MB or more is recommended)                                              |
| Available disk space                | 256 MB or more (for storing images)                                                                      |

## Installing the Printer Driver

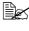

Kou must have administrator privileges in order to install the printer driver.

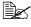

Before proceeding with the installation, be sure to exit all running applications.

#### Installing Ghostscript

| l≞h~∕ |
|-------|
|       |
|       |
|       |

If you are using Mac OS X 10.3, skip to "Installing the magicolor 5440 DL Printer Driver" on page 7.

If you are using Mac OS X 10.2, you must first use the following procedure to download and install Ghostscript before you install the printer driver.

1 The latest version of Ghostscript can be downloaded from <http://sourceforge.net/project/showfiles.php?group id=18073>.

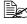

Here we explain how to install the software from the espqs-7.05.5-0.ppc.dmq disk image file.

- 2 Double click the espgs-7.05.5-0.ppc.dmg file. The disk image Install ESP Ghostscript 7.05.5 appears on the desktop.
- 3 Double click the ESP Ghostscript.mpkg package file in the disk image.
- 4 Enter an administrator user name and password in the Authenticate dialog box, and then click OK.

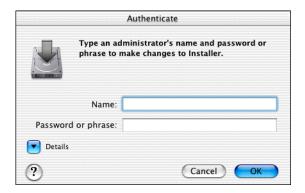

#### 5 Click Continue.

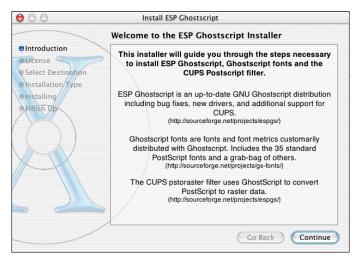

6 Check the details of the license agreement and click **Continue**.

| 🖯 🔿 Install ESP Ghostscript |                                                                                                    |  |  |  |
|-----------------------------|----------------------------------------------------------------------------------------------------|--|--|--|
| Software License Agreement  |                                                                                                    |  |  |  |
| Introduction     OLicense   | GNU GENERAL PUBLIC LICENSE<br>Version 2, June 1991                                                                                                    |  |  |  |
| Select Destination          | Copyright (C) 1989, 1991 Free Software Foundation, Inc.<br>59 Temple Place, Suite 330, Boston, MA 02111-1307 USA                                                                                                    |  |  |  |
| Installing     Finish Up    | Everyone is permitted to copy and distribute verbatim copies of this license document, but changing it is not allowed.                                                                                                    |  |  |  |
| opinish op                  | Preamble                                                                                                    |  |  |  |
| $\mathcal{Q}$               | The licenses for most software are designed to take away your<br>freedom to share and change it. By contrast, the GNU General Public<br>License is intended to guarantee your freedom to share and change<br>free software-to make sure the software is free for all its users. This<br>General Public License applies to most of the Free Software<br>Foundation's software and to any other program whose authors<br>commit to using it. (Some other Free Software Foundation software is<br>covered by the GNU Library General Public License instead.) You can<br>apply it to your programs, too. |  |  |  |
|                             | When we speak of free software, we are referring to freedom, not price. Our General Public Licenses are designed to make sure that the freedom to distribute context of the ordinate of cond obvice.                                                                                                    |  |  |  |

7 Click Agree in the confirmation dialog box, if you agree to the terms of the license.

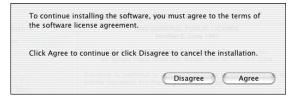

8 In the Select a Destination page, select the disk in which you wish to install the software, and then click Continue.

| 00                                                                    | Install ESP Gł                   | hostscript                                                                                 |               |  |  |
|-----------------------------------------------------------------------|----------------------------------|--------------------------------------------------------------------------------------------|---------------|--|--|
| Select a Destination                                                  |                                  |                                                                                            |               |  |  |
| Introduction     OLicense                                             | Select a destination d software. | lisk to install the ESP (                                                                  | Ghostscript   |  |  |
| Select Destination     Installation Type     Installing     Finish Up |                                  | Mac OS 9E<br>1.0GB (S53MB Free)<br>e requires 13.5MB of dis<br>install this software on th |               |  |  |
|                                                                       | L                                | Gol                                                                                        | Back Continue |  |  |

#### 9 Click Install in the Easy Install page.

| 00                                                                                                    | Install ESP  | Ghostscript                                               |
|----------------------------------------------------------------------------------------------------|--------------|-----------------------------------------------------------|
|                                                                                                    | Easy Install |                                                           |
| OIntroduction     OLicense     OSelect Destination     OInstallation Type     Installing     Prinish Op | >            | to perform a basic installation of this software package. |
|                                                                                                    | Customize    | Go Back Install                                           |

#### Installation starts.

10~ After the installation has been completed, click Close.

| O O Install ESP Ghostscript |                                                                                                    |  |  |  |  |  |
|-----------------------------|----------------------------------------------------------------------------------------------------|--|--|--|--|--|
|                             | Install Software                                                                                                |  |  |  |  |  |
| Introduction     OLicense   |                                                                                                    |  |  |  |  |  |
| Gelect Destination          |                                                                                                    |  |  |  |  |  |
| OInstallation Type          |                                                                                                    |  |  |  |  |  |
| eInstalling                 |                                                                                                    |  |  |  |  |  |
| Finish Up                   | The second second second second second second second second second second second second second second second se |  |  |  |  |  |
|                             | The software was successfully installed                                                                         |  |  |  |  |  |
|                             |                                                                                                    |  |  |  |  |  |
|                             |                                                                                                    |  |  |  |  |  |
|                             |                                                                                                    |  |  |  |  |  |
|                             |                                                                                                    |  |  |  |  |  |
|                             |                                                                                                    |  |  |  |  |  |
|                             |                                                                                                    |  |  |  |  |  |
|                             | Go Back Close                                                                                                   |  |  |  |  |  |
|                             | Co back                                                                                                    |  |  |  |  |  |

This completes the installation of Ghostscript.

#### Installing the magicolor 5440 DL Printer Driver

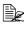

 $\square$  The procedure for installing the printer driver on Mac OS X 10.3 is described below. The following procedure or some steps may be different depending on the version of the operating system being used. Complete the installation according to the instructions in the dialog boxes that appear.

- 1 Insert the magicolor 5440 DL Utilities & Documentation CD-ROM in the CD-R/DVD drive of your Macintosh.
- 2 Double click the magicolor5440DL-x.x.x-ppc.dmg disk image file.

The disk image KONICA MINOLTA magicolor 5440 DL appears on the desktop.

3 Double-click the magicolor5440DL.pkg package file in the disk image.

| $\Theta \Theta \Theta$          | _ KO | NICA MINOLTA magicolor 5  | 440 DL              | 0 |
|---------------------------------|------|---------------------------|---------------------|---|
|                                 |      |                           | Q- local disks      |   |
| iDisk                           |      |                           |                     |   |
| Metwork                         |      | -                         |                     |   |
| Macintosh HD                    |      | magicolor 5440 DL         | magicolor5440DL.pkg |   |
| 💿 км 5440ј                      | ≜    | Uninstaller               |                     |   |
| KONICA MINOLTA magicolor 5440 D | L 🛋  |                           |                     |   |
| E Desktop                       |      |                           |                     |   |
| 👚 kakutaninaoyuki               |      |                           |                     |   |
| Applications                    |      |                           |                     |   |
| Documents                       |      |                           |                     |   |
| Movies                          |      |                           |                     |   |
| & Music                         |      |                           |                     |   |
| Pictures                        |      |                           |                     |   |
| ×                               |      | 2 items, 1.6 MB available |                     |   |

The installer for the printer driver starts up.

4 Click Continue.

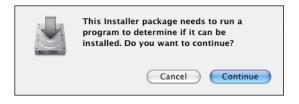

#### 5 Click Continue.

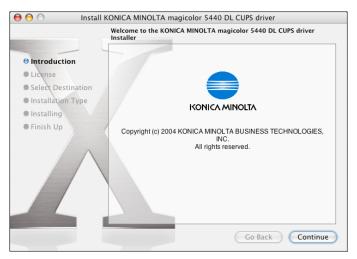

 $6\,$  Check the details of the license agreement, and then click  ${\mbox{Continue}}.$ 

| \varTheta 🔿 🔿 Install KONICA MINOLTA magicolor 5440 DL CUPS driver                                                                       |         |  |  |
|----------------------------------------------------------------------------------------------------|---------|--|--|
| Software License Agreement                                                                                                    |         |  |  |
| <ul> <li>Installation Type</li> <li>Installing</li> <li>Finish Up</li> <li>Finish Type</li> <li>Installing</li> <li>Finish Up</li> </ul> | English |  |  |

Installing the Printer Driver

7 Click **Agree** in the confirmation dialog box if you agree to the terms of the license.

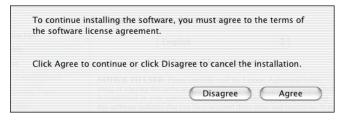

8 In the Select a Destination page, select the disk in which you wish to install the software, and then click Continue.

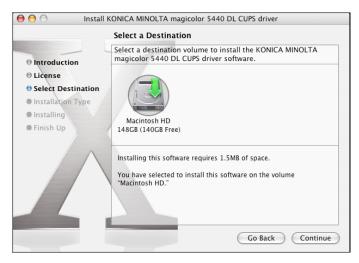

#### 9 Click Install in the Easy Install page.

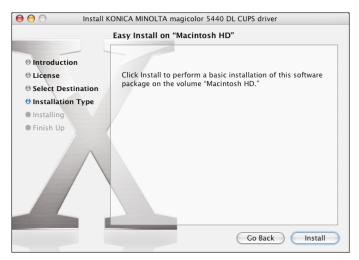

#### Installation starts.

10 Enter the administrator user name and password in the Authenticate dialog box, and then click OK.

| Authenticate                         |             |  |
|--------------------------------------|-------------|--|
| Installer requires that you type you | r password. |  |
| Name:                                |             |  |
| Password:                            |             |  |
| Details                              |             |  |
| ? Cancel                             | ОК          |  |

 $11 \ \ \, \text{After the installation has been completed, click Close}.$ 

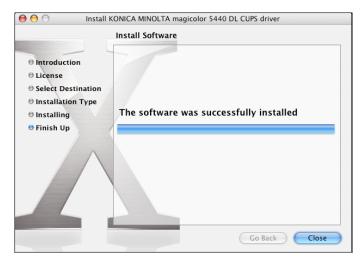

This completes the installation of the magicolor 5440 DL printer driver.

## **Print Center/Printer Setup Utility Settings**

#### When Using a USB Connection

- 1 Use a USB cable to connect the printer to your computer.
- 2 Check that the printer is turned on, and then restart the computer.
- 3 Open Printer Setup Utility, which can be accessed by clicking Macintosh HD, then Applications, then Utilities.
- 4 In the **Printer List**, click **Add**.

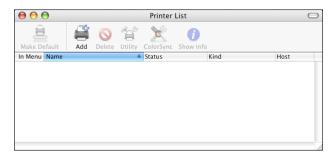

5 Select USB from the pop-up menu..

|                | ✓ AppleTalk               |          |
|----------------|---------------------------|----------|
|                | Bluetooth                 |          |
|                | IP Printing               |          |
| Name           | Open Directory            |          |
| Hame           | Rendezvous                |          |
|                | USB                       |          |
|                | Windows Printing          |          |
|                | EPSON AppleTalk           |          |
|                | EPSON FireWire            |          |
| Character S    | EPSON TCP/IP              |          |
| Printer Model: | EPSON USB                 | A        |
| Printer Model. | hp IP Printing            | <b>T</b> |
|                | Lexmark Inkjet Networking | (Choose) |
|                |                           |          |

6 Select mc5440DL in the Product list.

| US                  | 3                              |
|---------------------|--------------------------------|
| Product<br>mc5440DL | Type     KONICA MINOLTA        |
|                     |                                |
|                     |                                |
| Printer Model: KO   | NICA MINOLTA magicolor 5440 DL |
|                     | Cancel Add                     |

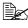

If **mc5440DL** does not appear, check that the printer is turned on and the USB cable is connected, and then restart the computer.

7 Select KONICA MINOLTA magicolor 5440 DL from the Printer Model pop-up menu.

8 Click Add.

The new printer appears in the **Printer List** screen.

| 00           |                   | Printe | r List                           | $\bigcirc$ |
|--------------|-------------------|--------|----------------------------------|------------|
| 🚊 🖨 🛇        | 11 🗶              | 0      |                                  |            |
|              | Utility ColorSync |        |                                  |            |
| In Menu Name |                   | Status | Kind                             | Host       |
| 🗹 🏹 mc5440DL |                   |        | KONICA MINOLTA magicolor 5440 DL |            |
|              |                   |        |                                  |            |

#### When Using a Network Connection

The network connection settings can be specified in one of three ways: Rendezvous setting, IP printing setting and Specifying Port 9100. We recommend using the Rendezvous setting.

#### Rendezvous (OpenTalk) Setting

Rendezvous (OpenTalk) should be enabled by default. However, if you are unable to connect to the printer, enable Rendezvous (OpenTalk) from the Rendezvous Configuration window in Page-Scope Web Connection (refer to chapter 5, "Using PageScope Web Connection").

- 1 Connect the printer to an Ethernet network.
- 2 Open Printer Setup Utility, which can be accessed by clicking Macintosh HD, then Applications, then Utilities.
- 3 Click Add in the Printer List.

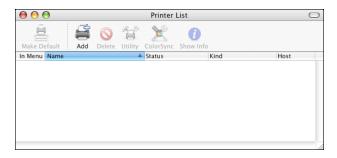

4 Select **Rendezvous** from the pop-up menu.

### 5 Select KONICA MINOLTA magicolor 5440 DL in the Name list.

|            | Rendezvous                                  |
|------------|---------------------------------------------|
| Name       | A                                           |
| KONICA N   | IINOLTA magicolor 5440 DL                   |
|            |                                             |
|            |                                             |
|            |                                             |
|            |                                             |
|            |                                             |
| Loca       | tion:                                       |
| Printer Mo | del: 🛛 KONICA MINOLTA magicolor 5440 DL 💦 🛟 |
|            |                                             |
|            | (Cancel) (Add                               |

#### 6 Click Add.

The new printer appears in the **Printer List** screen.

| 00           |             |                    | Printer        | List               | $\bigcirc$      |
|--------------|-------------|--------------------|----------------|--------------------|-----------------|
|              |             | Utility ColorSync  | i<br>Show Info |                    |                 |
| In Menu Name | nuu berete  | contro contro fine | ▲ Status       | Kind               | Host            |
| 🗹 👘 КО       | NICA MINOLT | A magicolor 5440   | ) DL           | KONICA MINOLTA mag | jicolor 5440 DL |
|              |             |                    |                |                    |                 |
|              |             |                    |                |                    |                 |
|              |             |                    |                |                    |                 |
|              |             |                    |                |                    | 11              |

#### **IP Printing Setting**

- 1 Connect the printer to an Ethernet network.
- 2 Open Printer Setup Utility, which can be accessed by clicking Macintosh HD, then Applications, then Utilities.
- $3 \ {\rm Click} \ {\rm Add} \ {\rm in} \ {\rm the} \ {\rm Printer} \ {\rm List}.$

| 00           |             |   | Printer | List |      | $\bigcirc$ |
|--------------|-------------|---|---------|------|------|------------|
| 4            | <b>a</b> (S | 1 | ×       | 0    |      |            |
| Make Default | Add Dele    |   |         |      |      |            |
| In Menu Name |             |   | Status  | Kind | Host |            |
|              |             |   |         |      |      |            |

4 Select IP Printing from the pop-up menu.

|                | ✓ AppleTalk               |        |
|----------------|---------------------------|--------|
|                | Bluetooth                 |        |
|                | IP Printing               |        |
| Name           | Open Directory            |        |
| Hume           | Rendezvous                |        |
|                | USB                       |        |
|                | Windows Printing          |        |
|                | EPSON AppleTalk           |        |
|                | EPSON FireWire            |        |
| Character Se   | EPSON TCP/IP              | _      |
| Printer Model: | EPSON USB                 |        |
| Frinter Model. | hp IP Printing            | Ŧ      |
|                | Lexmark Inkjet Networking | Choose |
|                |                           |        |

The IP Printing screen appears.

|                  | IP Printing                   |
|------------------|-------------------------------|
| Printer Type:    | LPD/LPR                       |
| Printer Address: | A T                           |
| Queue Name:      | Leave blank for default queue |
| Printer Model:   | Generic Cancel Add            |

- 5 Select LPD/LPR from the Printer Type pop-up menu.
- 6 Enter the IP address for the printer in the **Printer Address** text box. Enter "Ip" in the **Queue Name** text box.

|                  | IP Printing                   |
|------------------|-------------------------------|
| Printer Type:    | LPD/LPR                       |
| Printer Address: | 192.168.1.190                 |
|                  | Complete and valid address.   |
| Queue Name:      | Ipl ;                         |
|                  | Leave blank for default queue |
| Printer Model:   | Generic Cancel Add            |

7 Select KONICA MINOLTA from the Printer Model pop-up menu.

#### $8\,$ Select KONICA MINOLTA magicolor 5440 DL in the Model Name list.

|                  | IP Printing                   |
|------------------|-------------------------------|
| Printer Type:    | LPD/LPR 🗘                     |
| Printer Address: | 192.168.1.190                 |
|                  | Complete and valid address.   |
| Queue Name:      |                               |
|                  | Leave blank for default queue |
| Printer Model:   | KONICA MINOLTA                |
| Model Name       | A                             |
| KONICA MINOL     | TA magicolor 5440 DL          |
|                  | Cancel                        |

#### 9 Click Add.

The new printer appears in the **Printer List** screen.

| 00           |           |         |           | Printer        | List                             |      |
|--------------|-----------|---------|-----------|----------------|----------------------------------|------|
|              | dd Delete | Utility | ColorSync | i<br>Show Info |                                  |      |
| In Menu Name |           | ,       | ,         | ▲ Status       | Kind                             | Host |
| 🗹 🛛 🛱 lp on  | 192.168.1 | .190    |           |                | KONICA MINOLTA magicolor 5440 DL |      |
|              |           |         |           |                |                                  |      |
|              |           |         |           |                |                                  |      |
|              |           |         |           |                |                                  |      |
|              |           |         |           |                |                                  |      |
|              |           |         |           |                |                                  |      |

#### Specifying Port 9100

- 1 Connect the printer to an Ethernet network.
- 2 Open Printer Setup Utility, which can be accessed by clicking Macintosh HD, then Applications, then Utilities.
- 3 In the Printer List, click Add while pressing the Option key.

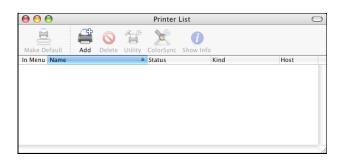

4 Select Advanced from the pop-up menu.

| Name                          | <ul> <li>✓ AppleTalk</li> <li>Bluetooth</li> <li>IP Printing</li> <li>Open Directory</li> <li>Rendezvous</li> <li>USB</li> <li>Windows Printing</li> </ul> |             |
|-------------------------------|----------------------------------------------------------------------------------------------------|-------------|
| Character S<br>Printer Model: | EPSON AppleTalk<br>EPSON FireWire<br>EPSON TCP/IP<br>EPSON USB<br>hp IP Printing<br>Lexmark Inkjet Networking<br>Advanced                                  | ¢<br>Choose |

#### The Advanced screen appears.

| (              | Advanced 🛟                        |
|----------------|-----------------------------------|
| Device:        | AppleTalk Printer Access Protocol |
| Device Name:   | [                                 |
| Device URI:    | pap://                            |
| Printer Model: | Generic                           |
|                | Cancel Add                        |

- 5 Select AppSocket/HP JetDirect from the Device pop-up menu.
- 6 Enter the name for the printer in the **Device Name** text box.
- 7 In the **Device URI** text box, enter "socket://" followed by the IP address for the printer.
- 8 Select KONICA MINOLTA from the Printer Model pop-up menu.
- 9 Select KONICA MINOLTA magicolor 5440 DL in the Name list.

| Device:        | AppSocket/HP JetDirect           | *  |
|----------------|----------------------------------|----|
|                |                                  |    |
| Device Name:   | KONICA MINOLTA magicolor 5440 DL |    |
| Device URI:    | socket://192.168.1.10            |    |
| Printer Model: | KONICA MINOLTA                   | 1  |
| Name           | <u>۸</u>                         |    |
| KONICA MINOLT  | A magicolor 5440 DL              | Į, |
|                |                                  |    |
|                |                                  |    |
|                |                                  |    |

### 10 Click Add.

The new printer appears in the Printer List screen.

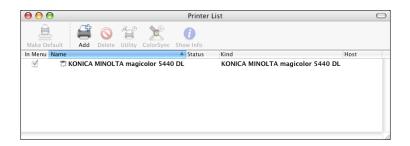

## **Selecting Print Options**

- 1 Open **Printer Setup Utility**, which can be accessed by clicking Macintosh HD, then **Applications**, then **Utilities**.
- 2 Select this printer in the **Printer List**, and then select **Show Info** from the **Printers** menu.

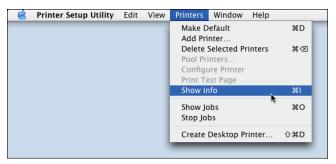

 $\label{eq:select_select_select} 3 \hspace{0.1 cm} \text{Select Installable Options from the pop-up menu.}$ 

| 000                    | Printer Info                                            |              |
|------------------------|---------------------------------------------------------|--------------|
| Ком                    | NICA MINOLTA magicolor 5440 DL                          |              |
| Printer Na             | Name & Location<br>Printer Model<br>Installable Options |              |
| KONICA                 | MINOLTA magicolor 5440 DL                               |              |
| Location:              |                                                         |              |
| Queue Name<br>KONICA I | e:<br>MINOLTA_magicolor_5440_DL                         |              |
| Host Name:             |                                                         |              |
| Driver Versio          | on:                                                     |              |
|                        |                                                         |              |
|                        |                                                         |              |
|                        | At                                                      | oply Changes |

4 Select the settings in the **Optional Trays** and **Duplex Unit** pop-up menus to match your printer setup, and then click **Apply Changes**.

| 000                      | Printer Info      |
|--------------------------|-------------------|
| KONICA MINOLTA           | magicolor 5440 DL |
| Optional Trays: Tray 2   | •                 |
| Duplex Option: Installed | •                 |
|                          |                   |
|                          |                   |
|                          |                   |
|                          |                   |
|                          |                   |
|                          |                   |
|                          | Apply Changes     |

5 Close the Printer Info dialog box.

## **Uninstalling the Printer Driver**

- 1 Insert the magicolor 5440 DL Utilities & Documentation CD-ROM in the CD-R/DVD drive of your Macintosh.
- 2 Double-click the magicolor5440DL-x.x.x-ppc.dmg disk image file.

The disk image **KONICA MINOLTA magicolor 5440 DL** appears on the desktop.

3 Double-click the magicolor5440DL Uninstaller file in the disk image.

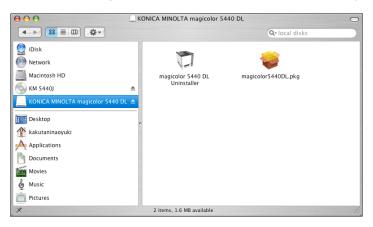

The uninstaller for the printer driver starts up and the following message appears.

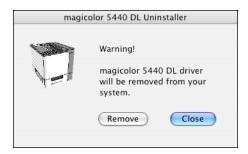

4 Click Remove.

5 Enter the administrator user name and password in the Authenticate dialog box, and then click **OK**.

| Authenticate                                                        |
|---------------------------------------------------------------------|
| magicolor 5440 DL Uninstaller requires that you type your password. |
| Name:                                                               |
| Password:                                                           |
| <b>D</b> etails                                                     |
| (?) Cancel OK                                                       |

6 After the uninstallation has been completed, click **Close**.

| magic | olor 5440 DL Uninstaller     |
|-------|------------------------------|
|       | Uninstallation is completed. |
|       | Remove Close                 |

This completes the uninstallation of the magicolor 5440 DL printer driver.

## **Specifying Page Setup Settings**

The following dialog box appears when **Page Setup...** is selected from the **File** menu in the application being used.

- 1 Select Page Setup... from the File menu. The Page Setup dialog box appears.
- 2 Select this printer in the **Format for** pop-up menu.

|              | Page Setup                                            |
|--------------|-------------------------------------------------------|
| Settings:    | Page Attributes                                       |
| Format for:  | ✓ Any Printer                                         |
| Paper Size:  | KONICA MINOLTA magicolor 5440 DL<br>Edit Printer List |
| Orientation: |                                                       |
| Scale:       | 100 %                                                 |
| ?            | Cancel OK                                             |

You can select the following sections from the Settings pop-up menu.

| Section           | Description                                                                              |
|-------------------|------------------------------------------------------------------------------------------|
| Page Attributes   | This is used to specify the settings for the paper size, scaling, and print orientation. |
| Custom Paper Size | This is used to specify a custom paper size.                                             |
| Summary           | This is used to check the current settings.                                              |
| Save As Default   | This is used to save the new settings as the defaults.                                   |

#### **Page Attributes Options**

The **Page Attributes** section is used to specify the settings for the paper size, scaling, and print orientation.

| Settings:    | Page Attributes      |
|--------------|----------------------|
| Format for:  | KONICA MINOLTA magic |
|              | KONICA MINOLTA magic |
| Paper Size:  | A4 🛟                 |
|              | 20.99 cm x 29.70 cm  |
| Orientation: |                      |
| Scale:       | 100 %                |
|              |                      |
| ?            | Cancel OK            |

Paper Size

Select the desired paper size from the Paper Size pop-up menu.

Orientation

Select either a vertical or horizontal page orientation for printouts.

Scale

If you want to enlarge or reduce the size of the printout, enter the scale ratio here (1-400%)

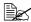

Regardless of which paper size is selected, the printer does not print within 0.157" (4 mm) of the edge of the paper.

#### **Custom Paper Size Options**

The **Custom Paper Size** section is used to specify the dimensions for a custom paper size.

| Page Setup                                   |
|----------------------------------------------|
| Settings: Custom Paper Size                  |
| Untitled                                     |
| New<br>Duplicate<br>Delete<br>Save           |
| Paper Size Printer Margins                   |
| Height: 29.70 cm Top: 0.64 cm                |
| Width: 20.99 cm Left: 0.64 cm Right: 0.64 cm |
| Bottom: 1.45 cm                              |
| ? Cancel OK                                  |

New

Click this button to create a new custom paper size.

Duplicate

Click this button to duplicate (copy) the settings of an existing custom paper size and create a new custom paper size based on those settings.

#### Delete

Click this button to delete a custom paper size.

Save

Click this button to save the settings for the selected custom paper size.

Paper Size

Enter the dimensions of the paper height and width for the custom paper size.

Height: 5.9 - 14.0" (148 - 356 mm)

Width: 3.6 - 8.5" (92 - 216 mm)

Printer Margins

Enter the dimensions for the top, left, right, and bottom margins.

#### Summary

The **Summary** is used to check the currently selected Page Attributes settings.

| age Attributes<br>Format for: KONICA MINO | I TA magicolor 5440 DI |
|-------------------------------------------|------------------------|
| Document Size: A4                         |                        |
| Paper Dimensions: 20.99                   | cm x 29.70 cm          |
| Orientation: Portrait                     |                        |
| Scale: 100%                               |                        |
| Margins:                                  |                        |
| Top: 0.42 cm                              |                        |
| Left: 0.42 cm                             |                        |
| Bottom: 0.42 cm                           |                        |

## **Specifying Print Settings**

The following dialog box appears when **Print...** is selected from the **File** menu in the application being used.

- 1 Select **Print...** from the **File** menu. The **Print** dialog box appears.
- 2 Select this printer in the **Printer** pop-up menu. The Print dialog box is used to specify the following print options.

#### **Print Dialog Box**

| Printer:                          | KONICA MINOLTA magicolor                                                                                                    | •            |
|-----------------------------------|----------------------------------------------------------------------------------------------------|--------------|
| Presets:                          | Standard                                                                                                    | •            |
| Copies:<br>Pages:<br>? Preview Sa | Copies & Pages     Layout     Output Options     Scheduler     Paper Handling     ColorSync     Paper Feed     Printer Features     Summary | Cancel Print |

| Section          | Description                                                                                                    |
|------------------|----------------------------------------------------------------------------------------------------|
| Copies & Pages   | This section contains options for the number<br>of copies to be printed and the range of<br>pages to print.                 |
| Layout           | This section contains options for specifying<br>the page layout when printing and the setting<br>for double-sided printing. |
| Output Options   | This section contains options for saving the print image as a file and for the format of saved data.                        |
| Scheduler        | This section contains options for specifying the print timing and priority of jobs.                                         |
| Paper Handling   | This section contains options for specifying the pages to be printed and their printing order.                              |
| ColorSync        | This section cannot be used with this printer driver.                                                                       |
| Paper Feed       | This section contains paper feed options.                                                                                   |
| Printer Features | This section contains options for color print-<br>ing and watermark settings.                                               |
| Summary          | This is used to check the current settings.                                                                                 |

No warning message will be displayed if options cannot be used together are selected.

#### **Common buttons**

- ? (Help button)
   This displays help information about the Print dialog box.
- Preview Click this button to view a preview image of the printout, to check that the print options are set correctly.
- Save As PDF...

Click this button to save the print output as a PDF file.

FAX

Click this button to apply the changes to the settings and to send a fax.

Cancel

Click this button to close the Print dialog box without applying any of the settings.

Print

Click this button to print using the selected print options.

## **Copies & Pages**

The **Copies & Pages** section is used to specify the number of copies to print and the range of pages to print.

| Printer: KONICA MINOLTA magicolor        |
|------------------------------------------|
| Presets: Standard                        |
| Copies & Pages                           |
| Copies: 1 Sollated                       |
| Pages: 💽 All                             |
| O From: 1 to: 1                          |
|                                          |
| Preview Save As PDF Fax     Cancel Print |

Copies

This specifies the number of copies to be printed. If the **Collated** checkbox is selected, all pages in the documents are printed as sets of printouts.

For example, if 5 is entered for **Copies** and **Collated** is selected, the document is printed five times from the first page to the last page.

Pages

All: Prints all pages in the document.

From, to: Specifies the range of pages to be printed.

# Layout

The **Layout** section is used to specify the page layout when printing and the setting for double-sided printing.

| Printer:    | KONICA MINOLTA magicolor                   |
|-------------|--------------------------------------------|
| Presets:    | Standard 🛟                                 |
|             | Layout                                     |
|             | Pages per Sheet: 1                         |
| 1           | Layout Direction:                          |
|             | Border: None                               |
| -           | Two Sided Printing:  Off Long-Edge Binding |
|             | Short Edge Binding                         |
|             |                                            |
| ? Preview S | ave As PDF Fax Cancel Print                |

Pages per Sheet

Specifies the number of pages to be printed on one sheet of paper. For example, if **2** is selected, two pages are printed on one sheet of paper.

Layout Direction

If you are printing more than one page per sheet, this specifies the direction and order the pages should be arranged on each sheet of paper.

Border

Off:

This prints a border around the image for each of the pages printed on one sheet of paper when more than one page is printed on one sheet of paper.

Two Sided Printing

Select the desired setting for double-sided printing when the optional duplexing unit is installed.

Double-sided printing is not performed.

Long-Edge Binding: Double-sided printing is performed with the binding along the long edge of the paper. Short-Edge Binding:

Double-sided printing is performed with the binding along the short edge of the paper.

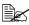

To print on both sides of the paper, **Duplex Unit** must be selected under Installable Options (p. 22). The Long-Edge Biding check box or Short-Edge Biding check box can be selected even when the Duplex Unit is not installed. However, in this case, the print job will be cancelled.

# **Output Options**

The **Output Options** section is used to specify whether or not to save the print output as a file, and the data format to use when saving the data.

| Printer:       | KONICA MINOLTA magicolor | 🗘           |
|----------------|--------------------------|-------------|
| Presets:       | Standard                 | •           |
|                | Output Options           | •           |
| ☑ Save as File | Format  V PDF PostScript |             |
| ? Preview Sa   | ave As PDF Fax           | Cancel Save |

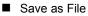

Select this option to save the print output as a file.

Format

Select the data format to be used when saving the print output as a file.

# Scheduler

The **Scheduler** section is used to specify the timing and priority for printing jobs.

| Printer:     | KONICA MINOLTA magicolor               | •            |
|--------------|----------------------------------------|--------------|
| Presets:     | Standard                               | :            |
|              | Scheduler                              | :            |
|              | nent: • Now<br>At 4:53 PM +<br>On Hold |              |
| ? Preview Sa | ive As PDF) Fax                        | Cancel Print |

#### Print Document

Now: Select this option to begin printing immediately.

At: Specify the time to begin printing.

**On Hold**: Select this option to hold the print job.

Priority

Select the priority for printing jobs that are being held.

# **Paper Handling**

The **Paper Handling** section is used to specify the pages that are to be printed and the order in which the pages are printed.

| Printer: KONICA MINOLTA magicolor                                                           |
|---------------------------------------------------------------------------------------------|
| Presets: Standard                                                                           |
| Paper Handling                                                                              |
| Reverse page order     Print:      All pages     Odd numbered pages     Even numbered pages |
| ? Preview Save As PDF Fax Cancel Print                                                      |

Reverse page order

Select this check box to print in the reverse page order.

Print

All pages: Select this option to print all pages.

Odd numbered pages: Select this option to print only the pages with odd page numbers.

**Even numbered pages**: Select this option to print only the pages with even page numbers.

# Paper Feed

The Paper Feed section is used to specify the paper feed setting.

| Printer: KONICA MINOLTA magicolor |                            |              |
|-----------------------------------|----------------------------|--------------|
| Presets: Standard                 |                            | •            |
| Paper                             | Feed                       | •            |
| O All pages from:                 | Printer Auto Select        | A<br>V       |
| • First page from:                | ✓ Printer Auto Select      | ÷            |
| Remaining from:                   | Manual Feed Tray<br>Tray 1 | •            |
|                                   | Tray 2                     |              |
|                                   | Tray 3                     |              |
| (?) (Preview) (Save As P          | DF) (Fax)                  | Cancel Print |

All pages from

All pages in the document are printed using the paper in the specified paper tray.

First page from

The first page of the document is printed on paper from a paper tray different from the tray used to print the rest of the document.

Remaining from

The rest of the document is printed from the specified paper tray when the first page is to be printed on paper from a different tray.

If an optional tray is installed, select Tray 2 or Tray 2 & Tray 3 under Installable Options (p. 22). If Tray 2 or Tray 2 & Tray 3 is not selected, Tray 2 and Tray 3 appear in gray and cannot be selected.

## **Printer Features**

The **Printer Features** section is used to specify the resolution, paper type, color options, watermark options etc., for the **Basic Features**, **Color Matching Options**, **Watermark Orientation**, **Watermark Selection**, and **Watermark Setting** feature sets.

|   | Printer: KONICA MINOLTA magicolor                                          |
|---|----------------------------------------------------------------------------|
|   | Presets: Standard                                                          |
|   | Printer Features                                                           |
|   | Feature Sets:  V Basic Features Color Matching Options Watermark Selection |
|   | Resolution: 1200x600 D Watermark Orientation                               |
|   | Media Type: Plain Paper                                                    |
|   |                                                                            |
| ? | (Preview) (Save As PDF) (Fax) (Cancel (Print)                              |

#### **Basic Features**

|   | Printer: KONICA MINOLTA magicolor                                                    |
|---|--------------------------------------------------------------------------------------|
|   | Presets: Standard                                                                    |
|   | Printer Features                                                                     |
|   | Feature Sets: Basic Features                                                         |
|   | Resolution: 1200x600 DPI<br>Media Type: Plain Paper<br>Color Mode: Color Matching On |
| ? | Preview Save As PDF Fax Cancel Print                                                 |

Resolution

This option specifies the resolution to be used when printing a document.

Media Type

This option specifies the type of paper on which the print image will be printed.

Color Mode

This option specifies whether the document should be printed in color (Color Matching On / Color Matching Off) or grayscale.

#### **Color Matching Options**

| Printer: KONICA MINOLTA magicolor<br>Presets: Standard<br>Printer Features<br>Feature Sets: Color Matching Options |
|----------------------------------------------------------------------------------------------------|
| Rendering Intent: Saturation                                                                                       |
| Preview Save As PDF Fax Cancel Print                                                                               |

#### Rendering Intent

This option specifies the color matching settings.

Perceptual: Performs suitable color matching for photographic images.

Saturation: Performs suitable color matching for business graphics.

#### Watermark Orientation

| Printer: KONICA MINOLTA magicolor          |
|--------------------------------------------|
| Presets: Standard                          |
| Printer Features                           |
| Feature Sets: Watermark Orientation        |
| Watermark Orientation:<br><u>Landscape</u> |
| Preview Save As PDF Fax Cancel Print       |

Watermark Orientation

This option specifies the direction of the text in a watermark.

#### Watermark Selection

| Printer: KONICA MINOLT<br>Presets: Standard | A magicolor       |
|---------------------------------------------|-------------------|
| (                                           |                   |
| Printer Features                            |                   |
| Feature Sets: Waterma                       | ark Selection 🗧 🗧 |
| Watermark                                   |                   |
| Preview Save As PDF                         | Fax Cancel Print  |

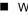

#### Watermark

This specifies whether to use a watermark print.

#### Watermark Setting

| Feature Sets: Watermark Setting |  |
|---------------------------------|--|
|                                 |  |
| Watermark Text: CONFIDENTIAL    |  |
| Watermark Font: Helvetica       |  |
| Watermark Size: 48 points       |  |
| Watermark Color: Black          |  |
| Watermark Intensity: 4          |  |

- Watermark Text This specifies the text in the watermark.
- Watermark Font This specifies the font to be used for the text in the watermark.
- Watermark Size This specifies the font size to be used for the text in the watermark.
- Watermark Color This specifies the color of the text in the watermark.
- Watermark Intensity This specifies the density of text in the watermark.

## Summary

The **Summary** is used to check the currently selected print settings.

| Printer: KONICA MINOLTA magicolor             |          |
|-----------------------------------------------|----------|
| Presets: Standard                             |          |
| Summary                                       |          |
| Paper Feed                                    |          |
| All from: Auto Select                         |          |
| Printer Features                              |          |
| Resolution: 1200x600 DPI                      |          |
| Media Type: Plain Paper                       | ~        |
| Color Mode: Color Matching On                 |          |
| Rendering Intent: Saturation<br>Watermark: No |          |
| Watermark Orientation: Portrait               |          |
| Watermark Text: CONFIDENTIAL                  |          |
| Watermark Font: Helvetica                     | <u> </u> |
| Watermark Size: 48 points                     | *        |
|                                               |          |
|                                               |          |
| (?) (Preview) (Save As PDF) (Fax) (Cancel)    | Print    |

# Troubleshooting

| Symptom                                                                                                    | Solution                                                                                                    |
|----------------------------------------------------------------------------------------------------|----------------------------------------------------------------------------------------------------|
| The setting in the saved presets are not applied.                                                                                           | Depending on the functions selected for the printer, some preset settings are not saved.                                                                                                    |
| Media type error appears.                                                                                                    | If a media type, such as "Transparency," is<br>specified for Tray 1, Tray 2 or Tray 3, a media<br>type error appears and the printer stops. Be<br>sure to specify a media type supported by<br>Tray 1, Tray 2 and Tray 3.                                                                             |
| The printer stops respond-<br>ing.                                                                                                    | Depending on the operating system, some<br>paper size and paper type combinations are<br>not permitted. If the job was sent with an<br>incorrect combination of settings, the printer<br>stops responding. Be sure to print with the<br>correct combination of paper size and paper<br>type settings. |
| The printer is not detected using Rendezvous.                                                                                               | Using Administrator mode in PageScope<br>Web Connection, select the <b>Enable Rendez-</b><br><b>vous Service Discovery</b> check box on the<br><b>Rendezvous Configuration</b> page.                                                                                                    |
| Checking the version num-<br>ber of the printer driver.                                                                                     | Click the <b>magicolor5440DL.pkg</b> icon in the <b>Receipts</b> folder (within <b>Library</b> ), and then select <b>Get Info</b> from the File menu.                                                                                                    |
| The dialog box displays<br>incorrectly after you select<br>another manufacture's<br>printer and then select the<br>magicolor 5440 DL again. | Close the Print dialog box, and then open it again.                                                                                                    |
| The custom paper size is different from the size that was set.                                                                              | Depending on the operating system, the cus-<br>tom paper size settings may change slightly<br>(for example, 5.80" may change to 5.79").                                                                                                    |
| When printing 2 pages on a single sheet of paper, the pages are not centered on the paper.                                                  | Depending on the operating system, the<br>pages are not centered on the paper when<br>printing two pages on a single sheet of paper<br>with the following paper sizes.                                                                                                    |
|                                                                                                    | Legal, Letter Plus, Foolscap, Government<br>Legal, Statement, Folio                                                                                                    |

| Symptom                                                                                                    | Solution                                                                                                    |
|----------------------------------------------------------------------------------------------------|----------------------------------------------------------------------------------------------------|
| When printing multiple cop-<br>ies of multiple pages on a<br>single sheet of paper with<br><b>Collated</b> selected, the<br>pages are printed continu-<br>ously. | When printing multiple copies of multiple pages on a single sheet of paper, <b>Collated</b> cannot be selected.             |
| While printing from Acrobat<br>Reader, the pages are not<br>correctly collated or the<br>print job is cancelled.                                                 | If a printing error occurs with Acrobat Reader,<br>print using the Preview application provided<br>by the operating system. |

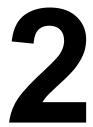

# Operation on Linux

# System Requirements for the Printer Driver

Before installing the printer driver, make sure that your system meets the following system requirements.

| CPU                                 | Intel IA-32                                                                                       |
|-------------------------------------|---------------------------------------------------------------------------------------------------|
| Operating systems                   | Red Hat Linux 8.0 or later (CUPS 1.1.15 or later), SuSE Linux 8.1 or later (CUPS 1.1.15 or later) |
| Applications                        | OpenOffice 1.0.1 or later, KWord 1.2 or later                                                     |
| Connecting the computer and printer | USB connection, Network connection (10Base-T/10Base-TX)                                           |
| RAM                                 | More than OS recommendation                                                                       |
| Network                             | LPR (queue: lp, LP, default, DEFAULT)                                                             |
|                                     | AppSocket/HP JetDirect                                                                            |
| Available hard disk space           | 256 MB or more                                                                                    |

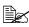

This printer driver can also be used with Linux versions other than those listed above if CUPS 1.1.15 or later is installed.

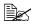

As an example, the descriptions of the operations for Red Hat 8.0 are provided in this chapter.

# Setting Up the Printing System

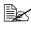

This section describes the installation procedure under Red Hat Linux 8.0. This procedure is not required for installation under Red Hat Linux 9.0.

1 From the Main Menu, click **Extras**, point to **System Settings**, and then click Printer System Switcher.

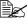

If Red Hat Switch Printer is not installed on your computer, please install it.

2 Select **CUPS**, and then click OK.

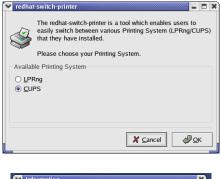

3 Click OK.

| $\bigcirc$ | Your Printing System has successfully been switch<br>but you must restart /etc/init.d/[lpd[cup5]<br>for the changes to take effect. |
|------------|----------------------------------------------------------------------------------------------------|
|            | <u>ар ок</u>                                                                                                    |

4 From the Main Menu, select System Tools, then Terminal.

5 Enter the following command "/etc/init.d/cups restart". (It requires root privilege.)

# Installing the Printer Driver

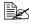

Before proceeding with the installation, be sure to exit all running applications.

# Installing the Software from the Desktop

- 1 Copy the printer driver package from the CD-ROM to the desktop.
- 2 Double-click the printer driver package (on the desktop).

Root privileges are required in order to install the driver.

3 Click Continue.

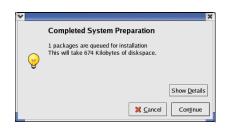

# Installing the Software from the Command Line

- 1 Copy the printer driver package from the CD-ROM to the desired folder on the computer.
- 2 From the Main Menu, select **System Tools**, then **Terminal**.
- 3 Enter the command "rpm -Uvh magicolor5440DL-x.x.x-x.i386.rpm".

"x.x.x-x" represents the version number of the printer driver.

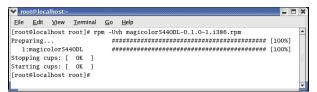

# 4 Quit Terminal.

# **Adding the Printer**

# Adding the Printer from a Web Browser

- 1 Start up the Web browser.
- 2 Enter the URL "http://localhost:631", and then click Manage Printers. *The CUPS Administration Web page appears.*

|            | ESF | Admi | nistration | Classes | Help | Jobs | Printers | Software |  |
|------------|-----|------|------------|---------|------|------|----------|----------|--|
| Print      | er  |      |            |         |      |      |          |          |  |
| printers   |     |      |            |         |      |      |          |          |  |
| d Printers |     |      |            |         |      |      |          |          |  |
|            |     |      |            |         |      |      |          |          |  |

# 3 Click Add Printer.

A pop-up window appears.

| Y Pror | npt 🗙                                                                 |
|--------|-----------------------------------------------------------------------|
| ?      | Enter username and password for "CUPS" at localhost:631<br>User Name: |
|        |                                                                       |
|        | Password:                                                             |
|        |                                                                       |
|        | Use Password Manager to remember these values.                        |
|        | OK Cancel                                                             |

- 4 Enter the user name and password for using root privileges, and then click **OK**.
- 5 Enter the printer name, location, and description, and then click **Continue**.

| Admin                                                 |  |
|-------------------------------------------------------|--|
| Add New Printer                                       |  |
| Name/mc540dl<br>Location:<br>Description:<br>Continue |  |
|                                                       |  |

6 Select AppSocket/HP Jet-Direct, and then click Continue.

| Admin               |                                  |
|---------------------|----------------------------------|
| Device for mc5440dl |                                  |
| Device:             | AppSocket/HP JetDirect  Continue |

#### 7 Enter the device URI, and then click Continue.

# Example:

socket://xxx.xxx.xxx.xxx (printer IP address):9100

#### 8 Select KONICA MINOLTA, click Continue.

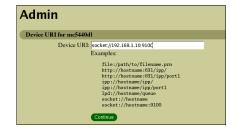

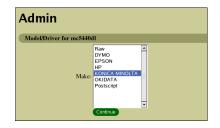

9 Select KONICA MINOLTA magicolor 5440 DL, then click Continue.

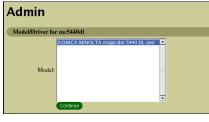

The following message appears.

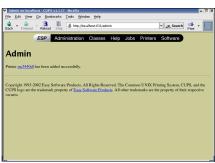

# Adding the Printer From the Command Line

- 1 From the Main Menu, select **System Tools**, then **Terminal**.
- 2 Enter the command "/usr/sbin/lpadmin -p [printer name] -E -v [device] -m ppd".

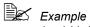

/usr/sbin/lpadmin -p km5440dl -E -v socket://172.16.0.100 -m KONICA\_MINOLTA/km5440dl.ppd.gz

# **Uninstalling the Printer Driver**

1 From the Main Menu, select **System Tools**, then **Terminal**.

Root privileges are required in order to uninstall the driver.

2 Enter the command "rpm -e magicolor5440DL".

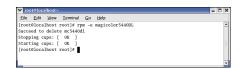

# **Specifying Printer Driver Settings**

# **Displaying the Settings Page**

- 1 Start up the Web browser.
- 2 Enter the URL "http://localhost:631", and then click Manage Printers. Printer on localhost.localdomain window appears.

|      |        |         |               | CUPS v1.1.1                                           |          |           |             |           |         |                           |            |           |  |
|------|--------|---------|---------------|-------------------------------------------------------|----------|-----------|-------------|-----------|---------|---------------------------|------------|-----------|--|
| Elle | Edit   | View    | <u>G</u> 0    | Bookmarks                                             | Tools    | Window    | Help        |           |         |                           |            | _         |  |
|      |        |         | ESI           | P Adm                                                 | inistra  | tion      | Classes     | Help      | Jobs    | Printers                  | Softwa     | re        |  |
| _    |        |         |               |                                                       |          |           |             |           |         |                           |            |           |  |
| P    | In     | ter     |               |                                                       |          |           |             |           |         |                           |            |           |  |
| Defa | ult D  | estinat | ion: <u>n</u> | <u>k:5440dl</u>                                       |          |           |             |           |         |                           |            |           |  |
| m    | c544(  | MI      | KON           | ICA MIN                                               | OLTA     | magicol   | or 5440 E   | )L        |         |                           |            |           |  |
| -    | Ŷ      |         | Loca<br>Print | ription: KO<br>tion:<br>er State: idle<br>ce URI: soc | e, accep | ting jobs |             | olor 5440 | DL      |                           |            |           |  |
|      |        |         | Prin          | l Test Page                                           | Ship P   | rinter 🕻  | leject Jobs | Modify    | Printer | Configure Pr              | nler Delet | e Printer |  |
| Add  | Printe | 9       |               |                                                       |          |           |             |           |         |                           |            |           |  |
|      |        |         |               |                                                       |          |           |             |           |         |                           |            |           |  |
|      | S log  |         |               |                                                       |          |           |             |           |         | on UNIX P<br>emarks are t |            |           |  |

3 Click Configure Printer. The printer driver settings page appears.

|              |                | CUPS v1.1.1 |           |         |          | ,,,,,,,,,,,,,,,,,,,,,,,,,,,,,,,,,,,,,,, |        |          |       |     |   |   |
|--------------|----------------|-------------|-----------|---------|----------|-----------------------------------------|--------|----------|-------|-----|---|---|
| Elle Edit V  | iew <u>G</u> o | Bookmarks   | Tools     | Window  | Help     |                                         |        |          |       |     |   | _ |
|              | ESF            | Admi        | nistratio | n Cla   | sses     | Help                                    | Jobs   | Printers | Softv | are |   | í |
|              |                |             |           |         |          |                                         |        |          |       |     |   |   |
| Admi         | n              |             |           |         |          |                                         |        |          |       |     |   |   |
| Choose defau | ult options    | for mc5440  | ai.       |         |          |                                         |        |          |       |     |   |   |
|              | Features       |             |           |         |          |                                         |        |          |       |     |   |   |
| Dask         | eatores        |             |           | 0.1     |          | e: Color I                              |        | a. 11    |       |     | _ |   |
|              |                |             |           |         |          | e: Plain F                              |        |          |       |     |   |   |
|              |                |             |           |         |          | n: 1200x1                               |        | 1        |       |     |   |   |
|              |                |             |           |         |          | Contin                                  |        |          |       |     |   |   |
| Color        | Matching       | Options     |           |         |          |                                         |        |          |       |     |   |   |
|              |                |             |           | Renderi | ng Inter | t: Satura                               | tion 💌 |          |       |     |   |   |
|              |                |             |           |         |          | Contin                                  | UE     |          |       |     |   |   |
| Genera       | al             |             |           |         |          |                                         |        |          |       |     |   |   |
|              |                |             |           | Duplex  | Printin  | g: None                                 | *      |          |       |     |   |   |
|              |                |             |           | P       | aper Siz | c: Letter                               |        | •        |       |     |   |   |
|              |                |             |           | Pape    | rr Sourc | e: Printer                              |        | ect 💌    |       |     |   |   |
|              |                |             |           |         |          | Contin                                  | 90     |          |       |     |   |   |
| Option       | s Installe     | d           |           |         |          |                                         |        |          |       |     |   |   |
|              |                |             |           |         |          | it: Not In:                             |        |          |       |     |   |   |
|              |                |             |           | Option  | nal Tray | s: Not Ins                              |        |          |       |     |   |   |
|              |                |             |           |         |          | Contin                                  | ue -   |          |       |     |   |   |

# **Printer Driver Settings**

### **Basic Features**

| Parameters | Settings                                                                                                    |
|------------|----------------------------------------------------------------------------------------------------|
| Color Mode | Specifies the color mode to be used when printing.                                                                                                    |
|            | <b>Color Matching On:</b> Prints after the printer driver converts the colors to match the tones in the computer screen.                                         |
|            | <b>Color Matching Off:</b> Prints without the printer driver converting the colors.                                                                              |
|            | Grayscale: Prints in grayscale.                                                                                                    |
|            | The default setting is Color Matching On.                                                                                                    |
| Media Type | Specifies the media type as Envelope,<br>Glossy, Labels, Letterhead, Plain Paper,<br>Postcard, Recycled Paper, Thick Stock 1,<br>Thick Stock 2, or Transparency. |
|            | The default setting is Plain Paper.                                                                                                    |
| Resolution | Specifies the resolution as 600×600 DPI,<br>1200×600 DPI, or 2400×600 DPI.                                                                                       |
|            | ■ The default setting is <b>1200</b> × <b>600 DPI</b> .                                                                                                    |

## **Color Matching Options**

| Parameters       | Settings                                                                     |
|------------------|------------------------------------------------------------------------------|
| Rendering Intent | Specifies the color matching settings.                                       |
|                  | <b>Perceptual:</b> Performs suitable color matching for photographic images. |
|                  | <b>Saturation:</b> Performs suitable color matching for business graphics.   |
|                  | The default setting is Saturation.                                           |

### General

| Parameters      | Settings                                                                                                    |  |  |
|-----------------|----------------------------------------------------------------------------------------------------|--|--|
| Duplex Printing | Specifies the duplex print binding position as Long Side, None, or Short Side.                                                                             |  |  |
|                 | ■ The default setting is <b>None</b> .                                                                                                    |  |  |
| Paper Size      | Specifies the paper size. An irregular paper size cannot be selected.                                                                                      |  |  |
| Paper Source    | Specifies the paper source as <b>Printer Auto</b><br><b>Select</b> , <b>Manual Feed</b> , <b>Tray 1</b> , <b>Tray 2</b> , <b>Tray 3</b> ,<br><b>Auto</b> . |  |  |
|                 | ■ The default setting is <b>Printer Auto Select</b> .                                                                                                    |  |  |
|                 | Tray 2 and Tray 3 are only available if the setting is being specified from the Administration Web page.                                                   |  |  |

# **Options Installed**

| Parameters     | Settings                                                                                                    |
|----------------|----------------------------------------------------------------------------------------------------|
| Duplex Unit    | Select <b>Installed</b> if the optional duplexing unit for the printer has been installed.                   |
|                | The default setting is Not Installed.                                                                        |
| Optional Trays | Select <b>Tray 2</b> or <b>Tray 2 &amp; Tray 3</b> if the optional trays for the printer has been installed. |
|                | ■ The default setting is <b>Not Installed</b> .                                                              |

## Watermark Orientation

| Parameters            | Settings                                                             |
|-----------------------|----------------------------------------------------------------------|
| Watermark Orientation | Specifies the orientation of the watermark as Landscape or Portrait. |
|                       | ■ The default setting is <b>Portrait</b> .                           |

## Watermark Selection

| Parameters        | Settings                                                                                 |
|-------------------|------------------------------------------------------------------------------------------|
| Watermark-Overlay | Specifies the watermark function as <b>None</b> , <b>Overlay</b> , or <b>Watermark</b> . |
|                   | ■ The default setting is <b>None</b> .                                                   |

## Watermark Setting

| Parameters          | Settings                                                                                                    |  |
|---------------------|----------------------------------------------------------------------------------------------------|--|
| Watermark Color     | Specifies the color for the text in the water-<br>mark as <b>Black</b> , <b>Blue</b> , <b>Cyan</b> , <b>Green</b> , <b>Magenta</b><br>or <b>Red</b> . |  |
|                     | ■ The default setting is <b>Black</b> .                                                                                                    |  |
| Watermark Font      | Specifies the font to be used for the text in the watermark as <b>Bookman Light</b> , <b>Courier</b> , <b>Hel-vetica</b> , or <b>Times Roman</b> .    |  |
|                     | ■ The default setting is <b>Bookman Light</b> .                                                                                                    |  |
| Watermark Intensity | Specifies the density for the watermark between <b>1</b> and <b>7</b> .                                                                               |  |
|                     | ■ The default setting is <b>4</b> .                                                                                                    |  |
| Watermark Size      | Specifies the fonts size for the text in the watermark as 24, 30, 36, 42, 48, 54, 60, 66, 72, 78, 84, or 90 point.                                    |  |
|                     | ■ The default setting is <b>48 point</b> .                                                                                                    |  |
| Watermark Text      | Specifies the text for the watermark as CON-<br>FIDENTIAL, COPY, DO NOT COPY, DRAFT,<br>FINAL, PROOF, or TOP SECRET.                                  |  |
|                     | ■ The default setting is <b>CONFIDENTIAL</b> .                                                                                                    |  |

#### Banners

| Parameters      | Settings                                                                                                    |
|-----------------|----------------------------------------------------------------------------------------------------|
| Starting Banner | Specifies the starting banner as <b>none</b> , <b>classi-</b><br><b>fied</b> , <b>confidential</b> , <b>secret</b> , <b>standard</b> ,<br><b>topsecret</b> , or <b>unclassified</b> . |
|                 | The default setting is none.                                                                                                    |
| Ending Banner   | Specifies the ending banner as <b>none</b> , <b>classi-</b><br><b>fied</b> , <b>confidential</b> , <b>secret</b> , <b>standard</b> ,<br><b>topsecret</b> , or <b>unclassified</b> .   |
|                 | ■ The default setting is <b>none</b> .                                                                                                    |

# **Specifying Print Settings**

The following dialog box appears when **Page Setup...** or **Print...** is selected from the **File** menu in the application being used.

The contents and available options that appear in the print dialog box may vary depending on the application being used.

Print - KE

Candscape

Banners

Start: none

End: none

Reverse landscape

Reverse portrait

Printe

# **KDE Print Dialog Box**

With KDE applications, the KDE print dialog box appears.

# **Displaying the Print Settings Dialog Box**

1 Click **Properties** in the print dialog box.

2 The magicolor 5440 DL settings dialog box appears.

| <u>N</u> ame:  | mc5440dl 🖉                       |                                                      |                                         |              | Prope    | erties        |     |
|----------------|----------------------------------|------------------------------------------------------|-----------------------------------------|--------------|----------|---------------|-----|
| State: I       | Idle (accepting jobs)            |                                                      |                                         |              |          |               |     |
| Type: H        | KONICA MINOLTA magicolor 5440 DL |                                                      |                                         |              |          |               |     |
| Location:      | Loc ation:                       |                                                      |                                         |              |          |               |     |
| Comment: H     | CONICA MINOLT                    | A magicolor !                                        | 5440 DL                                 |              |          |               |     |
|                | e: /root/print.ps                |                                                      |                                         |              |          |               |     |
| Print          | t system currently               | y used: CUP                                          | 'S (Common                              | UNIX Print S | ystem)   |               | •   |
|                |                                  | Conn                                                 | ected to loca                           | lhost:631    |          |               |     |
| <u>E</u> xpand | 🧟 System O                       | Options                                              | 9 <u>H</u> elp                          | 🗳 Print      | ×        | <u>C</u> ance | 4   |
|                |                                  |                                                      | -                                       |              |          |               | - 1 |
|                |                                  |                                                      |                                         |              |          |               |     |
| Configu        | ration of mc                     | 5440dl - K<br>Driver S                               |                                         | Filters      |          |               | ×   |
|                | 7                                |                                                      |                                         | Filters      |          |               | ×   |
|                | Margins                          |                                                      |                                         | Filters      | 1/////// |               | ×   |
|                | Margins                          | Driver S                                             | ettings                                 |              |          |               | ×   |
|                | Margins<br>Pa<br>Pa              | Driver S<br>age s <u>i</u> ze:                       | ettings<br>Letter<br>Plain P            |              |          |               | X   |
|                | Margins<br>Pa<br>Pa<br>Pape      | Driver S<br>age s <u>i</u> ze:<br>per t <u>y</u> pe: | ettings<br>Letter<br>Plain P<br>Printer | aper         |          | Ţ             | ×   |

16

٠

¥

Save

Long side

Short side

02

<u>4</u>

√ <u>о</u>к

🛪 <u>C</u>ancel

3 If necessary, specify any of the various settings, and then click **OK**. The Print dialog box appears again.

## **Print Settings**

| Tab             | Description                                                                                                    |
|-----------------|----------------------------------------------------------------------------------------------------|
| General         | This tab contains options for the paper size,<br>media type, paper source, page orientation,<br>duplex print, banner and layout options. |
| Driver Settings | This tab contains options for the driver set-<br>tings.                                                                                  |
| Filters         | This tab is not available with this printer.                                                                                             |

#### General tab

| Parameters         | Settings                                                                                                    |
|--------------------|----------------------------------------------------------------------------------------------------|
| Paper size*        | Specifies the paper size. An irreqular paper size cannot be selected.                                                                                            |
| Paper type         | Specifies the paper type as Envelope,<br>Glossy, Labels, Letterhead, Plain Paper,<br>Postcard, Recycled Paper, Thick Stock 1,<br>Thick Stock 2, or Transparency. |
| Paper source**     | Specifies the paper source as <b>Printer Auto</b><br><b>Select</b> , <b>Manual Feed</b> , <b>Auto</b> , <b>Tray 1</b> , <b>Tray 2</b> ,<br>or <b>Tray 3</b> .    |
|                    | The default setting is Printer Auto Select.                                                                                                    |
| Orientation        | The setting for this parameter cannot be specified.                                                                                                    |
| Duplex printing*** | Specifies the duplex print binding position as <b>None</b> , <b>Long side</b> , or <b>Short side</b> .                                                           |
| Banners            | Specifies the Start and End banner as none,<br>classified, confidential, secret, standard,<br>topsecret, or unclassified.<br>The default setting is none.        |
| Pages per sheet    | Specifies the number of pages to be printed<br>on one sheet as <b>1</b> , <b>2</b> , or <b>4</b> pages/sheet.                                                    |

\* With Red Hat 8, the setting specified from the application is given priority. With Red Hat 9, the setting for the indicated parameter cannot be specified. Specify the setting for the parameter from the application.

- \*\* Available only if **Optional Tray** is set to **Tray 2** or **Tray 2 & Tray 3** under **Option Installed** on the CUPS Administration Web page.
- \*\*\* Available only if **Duplex Unit** is set to **Installed** under **Option Installed** on the CUPS Administration Web page.

#### **Driver Settings tab**

| Parameters     |                  | Settings                                                                                                    |  |  |
|----------------|------------------|----------------------------------------------------------------------------------------------------|--|--|
| Basic Features | Color Mode       | Specifies the color mode to be used when printing.                                                                                                    |  |  |
|                |                  | <b>Color Matching On:</b> Prints after the printer driver converts the colors to match the tones in the computer screen.                                            |  |  |
|                |                  | Color Matching Off: Prints without the printer driver converting the colors                                                                                         |  |  |
|                |                  | Grayscale: Prints in grayscale.                                                                                                    |  |  |
|                |                  | The default setting is Color Match-<br>ing On.                                                                                                    |  |  |
|                | Media Type       | Specifies the media type as Envelope,<br>Glossy, Labels, Letterhead, Plain<br>Paper, Postcard, Recycled Paper,<br>Thick Stock 1, Thick Stock 2, or<br>Transparency. |  |  |
|                |                  | The default setting is <b>Plain Paper</b> .                                                                                                    |  |  |
|                | Resolution       | Specifies the resolution as<br>600×600 DPI, 1200×600 DPI, or<br>2400×600 DPI.                                                                                       |  |  |
|                |                  | The default setting is<br>1200×600 DPI.                                                                                                    |  |  |
| Color Matching | Rendering Intent | Specifies the color matching settings.                                                                                                    |  |  |
| Options        |                  | <b>Perceptual:</b> Performs suitable color matching for photographic images.                                                                                        |  |  |
|                |                  | Saturation: Performs suitable color matching for business graphics.                                                                                                 |  |  |
|                |                  | ■ The default setting is <b>Saturation</b> .                                                                                                    |  |  |

| Parameters                                |                          | Settings                                                                                                    |  |  |  |
|-------------------------------------------|--------------------------|----------------------------------------------------------------------------------------------------|--|--|--|
| General                                   | Duplex<br>Printing***    | Specifies the duplex print binding posi-<br>tion as <b>Long side</b> , <b>None</b> , or <b>Short</b><br><b>side</b> .                     |  |  |  |
|                                           |                          | ■ The default setting is <b>None</b> .                                                                                                    |  |  |  |
|                                           | Paper Size*              | Specifies the paper size. An irregular<br>paper size cannot be selected. Exist-<br>ing settings for the application take pri-<br>ority.   |  |  |  |
|                                           | Paper Source**           | Specifies the paper source as <b>Printer</b><br>Auto Select, Manual Feed, Tray 1,<br>Tray 2, Tray 3, Auto.                                |  |  |  |
|                                           |                          | The default setting is Printer Auto Select.                                                                                               |  |  |  |
| Installable<br>Options                    | Duplex Unit              | The setting for this parameter cannot                                                                                                    |  |  |  |
|                                           | Optional Trays           | be specified.                                                                                                    |  |  |  |
|                                           |                          | Specify the setting for this parameter from the CUPS Administration Web page.                                                             |  |  |  |
| Watermark<br>Orientation                  | Watermark<br>Orientation | Specifies the orientation of the water-<br>mark to Landscape or Portrait.                                                                 |  |  |  |
|                                           |                          | ■ The default setting is <b>Portrait</b> .                                                                                                |  |  |  |
| Watermark Watermark-<br>Selection Overlay |                          | Specifies the watermark function as <b>None</b> , <b>Overlay</b> , or <b>Watermark</b> .                                                  |  |  |  |
|                                           |                          | ■ The default setting is <b>None</b> .                                                                                                    |  |  |  |
| Watermark<br>Setting                      | Watermark<br>Color       | Specifies the color for the watermark<br>as <b>Black</b> , <b>Blue</b> , <b>Cyan</b> , <b>Green</b> ,<br><b>Magenta</b> , or <b>Red</b> . |  |  |  |
|                                           |                          | ■ The default setting is <b>Black</b> .                                                                                                   |  |  |  |
|                                           | Watermark Font           | Specifies the font for the text in the watermark as <b>Bookman Light</b> , <b>Courier</b> , <b>Helvetica</b> , or <b>Times Roman</b> .    |  |  |  |
|                                           |                          | The default setting is Bookman<br>Light.                                                                                                  |  |  |  |
|                                           | Watermark<br>Intensity   | Specifies the density for the watermark between <b>1</b> and <b>7</b> .                                                                   |  |  |  |
|                                           |                          | ■ The default setting is <b>4</b> .                                                                                                    |  |  |  |

| Parameters           |                | Settings                                                                                                    |
|----------------------|----------------|----------------------------------------------------------------------------------------------------|
| Watermark<br>Setting | Watermark Size | Specifies the font size for the text in the watermark as 24, 30, 36, 42, 48, 54, 60, 66, 72, 78, 84, or 90 point.<br>■ The default setting is 48 point. |
|                      | Watermark Text | Specifies the text for the watermark as<br>CONFIDENTIAL, COPY, DO NOT<br>COPY, DRAFT, FINAL, PROOF, or<br>TOP SECRET.                                   |
|                      |                | The default setting is CONFIDEN-<br>TIAL.                                                                                                    |

- \* With Red Hat 8, the setting specified from the application is given priority. With Red Hat 9, the setting for the indicated parameter cannot be specified. Specify the setting for the parameter from the application.
- \*\* Available only if **Optional Tray** is set to **Tray 2** or **Tray 2 & Tray 3** under **Option Installed** on the CUPS Administration Web page.
- \*\*\* Available only if **Duplex Unit** is set to **Installed** under **Option Installed** on the CUPS Administration Web page.

# **Print Dialog Box**

With applications other than KDE applications and OpenOffice, the following print dialog box appears.

## Displaying the Print Settings Dialog Box

| 1 | Click <b>Properties</b> in the Print | ₩ Print                                                                                                    |  |  |  |  |
|---|--------------------------------------|----------------------------------------------------------------------------------------------------|--|--|--|--|
|   | dialog box.                          | Printer Printer Printer OFile Printer: PostScript/default File Properties File Proot/mozilla.ps Choose File                                                                                   |  |  |  |  |
|   |                                      | Print Range     Copies       Ø All Pages     Number of copies:       Pages from 1     to 1                                                                                                    |  |  |  |  |
|   |                                      | Print Frames       As laid out on the screen       The selected frame       Each frame separately                                                                                             |  |  |  |  |
|   |                                      | Print Cancel                                                                                                    |  |  |  |  |
| 2 | The Print Properties dialog          | ♥ Printer Properties                                                                                                    |  |  |  |  |
|   | box appears.                         | Paper Size: Letter (8.5x11 inch)   Print Command: kprinter -stdir! Color: GrayScale @ Color Gap from edge of paper to Margin (inches) Top: 0.04 Bottom: 0.04 Left: 0.04 Right: 0.04 OK Cancel |  |  |  |  |

- $3\,$  Enter the command "kprinter --stdin", and then click  $o\kappa.$  The Print dialog box appears again.
- 4 Click **Print** in the Print dialog box. The kprinter Print dialog appears.

5 Click **Properties...** in the kprinter Print dialog box.

| Printer             |                        |                |                  |                 |
|---------------------|------------------------|----------------|------------------|-----------------|
| <u>N</u> ame:       | mc5440dl               |                |                  | Properties      |
| State:              | Idle (accepting jobs   | )              |                  |                 |
| Type:               | KONICA MINOLTA         | magicolor 544  | 40 DL            |                 |
| Location:<br>Commen |                        | maniaulas F.A. |                  |                 |
|                     |                        | magicolor 544  | +0 DL            |                 |
|                     |                        |                |                  | (C)             |
| Copies              | Advanced Options       |                |                  |                 |
| copies              | Advanced Options       | Additional Ta  | ags              |                 |
|                     | election               |                | Copies           |                 |
| () <u>A</u> ll      |                        |                | Copies:          | 1               |
| O Cu                |                        |                |                  |                 |
| ⊖ Ra                | nge                    |                |                  | Collate         |
|                     |                        |                | 1 1              | Reverse         |
| Page g              | et: All Pages          | 2              |                  |                 |
|                     |                        | J              |                  |                 |
|                     | Print system currently | used: CUPS     | (Common UNI      | X Print System) |
|                     |                        |                |                  |                 |
|                     | r nin system currently | Conner         | cted to localhos | : 631           |

6 The magicolor 5440 DL settings dialog box appears.

| 💙 Configu                                 | ration of m                                                  | nc5440dl | - kpı     | inter                        |                        | /////////////////////////////////////// | /////  | × |
|-------------------------------------------|--------------------------------------------------------------|----------|-----------|------------------------------|------------------------|-----------------------------------------|--------|---|
| General                                   | Image                                                        | Text     | Text HP-C |                              | Driver Sett            | ings                                    | •      | • |
|                                           | Page sjze:<br>Paper t <u>y</u> pe:<br>Paper so <u>u</u> rce: |          |           | Letter<br>Plain F<br>Printer | Paper<br>r Auto Select | t                                       | ¥<br>* |   |
| Orientation     Duplex Printing           |                                                              |          |           | Ē                            |                        |                                         |        |   |
| Banne<br>S <u>t</u> art:<br>En <u>d</u> : | none                                                         |          | ¥         | Pag<br>()<br>()<br>()        | 2                      | et                                      |        |   |
| Save X Cancel                             |                                                              |          |           |                              |                        |                                         |        |   |

7 Click **OK** to print the document. For details on each of the settings, refer to page 61.

## **Print Settings**

| Tab             | Description                                                                                                    |
|-----------------|----------------------------------------------------------------------------------------------------|
| General         | This tab contains options for the paper size,<br>media type, paper source, page orientation,<br>duplex print, banner and layout options. |
| Image           | This tab is not relevant for this printer driver.                                                                                        |
| Text            | This tab is not relevant for this printer driver.                                                                                        |
| HP-GL/2         | This tab is not relevant for this printer driver.                                                                                        |
| Driver Settings | This tab contains options for the driver set-<br>tings.                                                                                  |
| Filters         | This tab is not available with this printer driver.                                                                                      |

#### General tab

This tab contains options for the paper size, media type, paper source, page orientation, duplex print, banner and layout options.

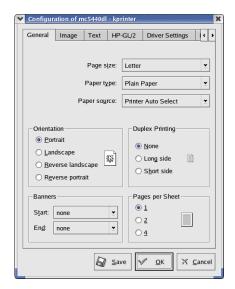

#### **Driver Settings tab**

This tab contains options for the printer driver settings.

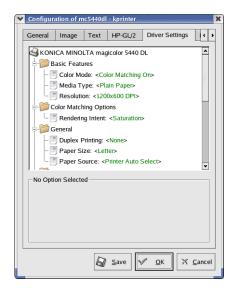

## Example Using OpenOffice

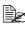

The procedure for printing on Red Hat 8 with OpenOffice 1.0.1 is described below. The following procedure or some steps may be different depending on the version of the operating system being used.

1 From the main menu, select Office, then OpenOffice.org Printer Setup. The printer Administration

dialog box appears.

| Generic Printer (Default printer) PDF converter                            | Properties |
|----------------------------------------------------------------------------|------------|
|                                                                            | Rename     |
|                                                                            | Default    |
|                                                                            | Петоус     |
|                                                                            | Test Page  |
| Command: Ipr<br>Driver: Generic Printer (SGENPRT)<br>Location:<br>Comment: |            |

2 Click New Printer. The Add Printer dialog box appears.

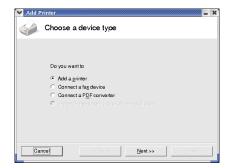

3 Check that Add a printer is selected, and then click Next.

> The printer selection list appears.

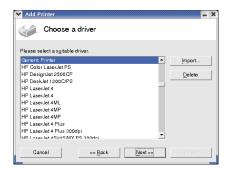

4 Select Generic Printer, and then click Next.

5 Enter "kprinter --stdin" in the command line, then click **Next**.

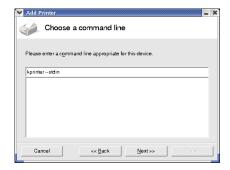

6 Change the printer name.

| 🗙 Add | Printer     |                      |        | ////////////////////////////////////// |
|-------|-------------|----------------------|--------|----------------------------------------|
|       | Choose a    | name                 |        |                                        |
|       |             |                      |        |                                        |
|       | Please ente | er a name for the pr | inter. |                                        |
|       | magicolor   | 5440 DL              |        |                                        |
|       | 🗌 🔟 se as e | default printer      |        |                                        |
|       |             |                      |        |                                        |
|       |             |                      |        |                                        |
|       |             |                      |        |                                        |
|       |             |                      |        |                                        |
|       |             |                      |        |                                        |
|       |             |                      |        |                                        |
| Ci    | ancel       | << Back              | Next>> | Einish                                 |

- 7 Click Finish. The Printer Administration dialog box appears again.
- 8 Click Close.
- $9\,$  From the main menu, select  ${\it Office},$  then  ${\it OpenOffice.org}$  Writer.
- 10 Click **Print** in the **File** menu. The Print dialog box appears.

| Printer         |                 |                  | - 1        |
|-----------------|-----------------|------------------|------------|
| <u>N</u> ame    | Generic Printer |                  | Properties |
| Status          | Default printer |                  |            |
| Туре            | SGENPRT         |                  |            |
| Location        |                 |                  |            |
| Comment         |                 |                  |            |
| □ Print to file |                 |                  | 100        |
| Print range     |                 | Copies           |            |
| • <u>A</u> II   |                 | Number of copies | 1 :        |
| ⊂ Pages         | 1               |                  |            |
| C. Selection    |                 | 11 22 33         | 🗖 Collare  |
| Options         | 1               | OK Cancel        | Help       |

11 Select the name of the printer specified in the OpenOffice printer settings.

| Printer                            |                |    |               |      |            |     |
|------------------------------------|----------------|----|---------------|------|------------|-----|
| <u>N</u> ame                       | magicolor 5440 | DL |               | -    | Properties |     |
| Status                             |                |    |               |      |            |     |
| Type                               | SGENPRT        |    |               |      |            |     |
| Location                           |                |    |               |      |            |     |
| Comment                            |                |    |               |      |            |     |
| □ Print to file                    |                |    |               |      |            | 115 |
| Print range                        |                | Co | opies         |      |            |     |
|                                    |                |    | Number of cor | pies | 1          | :   |
| Pages                              | 1              | _  |               | _    |            |     |
| $\mathbf{C}_{i}$ <u>S</u> election |                |    | 11 22         | 3 3  | Collate    |     |
| Options                            |                | OK | Car           | ncel | Help       |     |

12 Click ок.

The kprinter Print dialog box appears.

 $13 \hspace{0.1 cm} \text{Click Properties}, \text{ and then specify the desired paper settings}.$ 

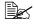

When specifying the paper settings, be sure to set **Print system** currently used to CUPS (Common Unit Print System).

## **Checking Print Jobs**

You can check the status of print jobs from a Web browser.

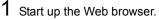

2 Enter the URL "http://localhost:631". The CUPS Administration Web page appears.

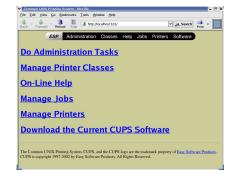

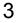

## 3 Click Manage Jobs.

A list of the currently active print jobs appear.

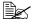

To check the status of completed print jobs, click Show Complete Jobs.

|           | ES            | P Admi | nistration | Classes | Help | Jobs | Printers | Software             |  |
|-----------|---------------|--------|------------|---------|------|------|----------|----------------------|--|
|           |               |        |            |         |      |      |          |                      |  |
| Jobs      | 5             |        |            |         |      |      |          |                      |  |
| lo Active | Jobs          |        |            |         |      |      |          |                      |  |
| Shaw Car  | ișlete d Jobs | )      |            |         |      |      |          |                      |  |
|           |               |        |            |         |      |      |          |                      |  |
|           | 1993-2002     |        |            |         |      |      |          | rinting System, CU   |  |
|           |               |        |            |         |      |      |          | he property of their |  |

## Troubleshooting

| Symptom                                                                                                    | Action                                                                                                    |
|----------------------------------------------------------------------------------------------------|----------------------------------------------------------------------------------------------------|
| The printer stops because<br>of a paper size error or a<br>paper type error.                                       | The job may have been sent with a prohibited combination of settings (for example, for the paper size and media type). Printing is not possible with postcards or overhead projector transparencies if <b>Plain Paper</b> is selected. |
| Printing does not continue with a custom paper size.                                                               | Printing with custom paper sizes is not possible directly from the printer driver. This can only be performed from the command line. Specify the following command to print data.                                                      |
|                                                                                                    | lpr -P [ <i>printer_name</i> ] -o media=Custom.<br>[WIDTHxLENGTH] [ <i>file_name</i> ]                                                                                                    |
|                                                                                                    | <ol> <li>Format of Custom. [WIDTHxLENGTH]:<br/>Custom.150x200 mm, Custom.8x11 in,<br/>Custom.15x20 cm, or Custom.612x782<br/>(postscript points)</li> </ol>                                                                            |
|                                                                                                    | <ol> <li>The specified file must be a PS, PDF or<br/>JPEG file.</li> </ol>                                                                                                    |
| Printing cannot be com-<br>pleted correctly from<br>OpenOffice or any other<br>Office application (such as,        | Applications running under Linux have their<br>own print settings. Some of these functions<br>may not be supported by this printer. Observe<br>the following for best printing results.                                                |
| Kword).                                                                                                    | <ul> <li>Settings made within the application:<br/>Paper size and orientation</li> </ul>                                                                                                    |
|                                                                                                    | Settings made with the printer driver<br>(kprinter): Settings other than those speci-<br>fied above (for example, paper type, tray,<br>and resolution)                                                                                 |
| When printing from Acrobat<br>Reader, part of the image<br>is printed in solid black or<br>the job is interrupted. | There is a compatibility problem between<br>Ghostscript and Acrobat Reader. Try using a<br>different PDF application.                                                                                                    |
| Watermarks cannot be printed from Kword.                                                                           | This is a bug with Kword. Use Overlay instead.                                                                                                    |

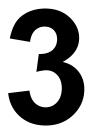

# Understanding the Network Configuration Menus

## **Network Menu**

## Location within the Configuration Menu

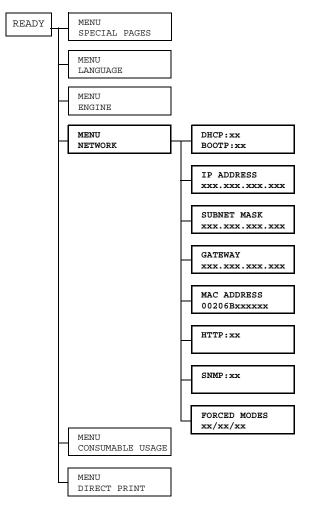

## Accessing the Network Menu

Use the following series of keystrokes at the printer to access the Network menu options on your printer. This menu provides access to all of the configurable network items.

| Press this key             | (until) the message window reads |
|----------------------------|----------------------------------|
|                            | READY                            |
| Menu<br>Select<br><b>↓</b> | SPECIAL PAGES                    |
|                            | MENU<br>NETWORK                  |
| Menu<br>Select<br>↓        |                                  |

## **Using the Network Menu Options**

If the printer is connected to a network, the following settings should be specified. For details about each setting, contact your network administrator.

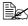

When manually setting the IP address, Subnet Mask, and Gateway turn off DHCP and BOOTP first.

### DHCP/BOOTP

| Purpose | If there is a DHCP or BOOTP server on the network, speci-<br>fies whether the IP address and other network information<br>is automatically assigned by the DHCP or BOOTP server. |
|---------|----------------------------------------------------------------------------------------------------|
| Options | DHCP SET: ON<br>BOOTP SET: OFF<br>DHCP SET: OFF<br>BOOTP SET: ON<br>DHCP SET: OFF<br>BOOTP SET: OFF                                                                              |
| Default | DHCP SET: ON, BOOTP SET: OFF                                                                                                    |

## **IP Address**

| Purpose | Sets the IP address of this printer on the network.                                                                 |
|---------|----------------------------------------------------------------------------------------------------|
| Range   | 0–255 for each xxx triplet                                                                                          |
|         | Use the Up and Down keys to increase or decrease each number; use the Left and Right keys to move between triplets. |
| Default | 192.168.1.2                                                                                                    |
| Notes   | Leading zeros of each triplet are automatically suppressed; for example, "001" displays as "1"                      |

## Subnet Mask

| Purpose | Sets the subnet mask value of the network. The subnet<br>mask allows you to limit access to your printer (for exam-<br>ple, according to departmental divisions). |
|---------|----------------------------------------------------------------------------------------------------|
| Range   | 0–255 for each xxx triplet<br>Use the Up and Down keys to increase or decrease each<br>number; use the Left and Right keys to move between trip-<br>lets.         |
| Default | 255.255.255.0                                                                                                    |
| Notes   | Leading zeros of each triplet are automatically suppressed; for example, "000" displays as "0"                                                                    |

## Gateway

| Purpose | Sets the address of the router/gateway if a router/gateway<br>is used on your network and you allow users outside your<br>network environment to print on your printer. |
|---------|----------------------------------------------------------------------------------------------------|
| Range   | 0–255 for each xxx triplet<br>Use the Up and Down keys to increase or decrease each<br>number; use the Left and Right keys to move between trip-<br>lets.               |
| Default | 192.168.1.1                                                                                                    |
| Notes   | Leading zeros of each triplet are automatically suppressed; for example, "001" displays as "1"                                                                          |

## Mac Address

| Purpose | Displays the Ethernet hardware address for this printer. It cannot be changed. |
|---------|--------------------------------------------------------------------------------|
| Options | None                                                                           |
| Default | Printer dependent                                                              |

### HTTP

| Purpose | Enables or disables the printer's internal web page (see chapter 5, "Using PageScope Web Connection." )                  |
|---------|----------------------------------------------------------------------------------------------------|
|         | When HTTP is set to "OFF", IP printing is not possible.                                                                  |
| Options | HTTP SET: OFF, HTTP SET: ON                                                                                              |
| Default | HTTP SET: ON                                                                                                    |
| Notes   | In order for these settings to be applied, the printer must be turned off, then on again after the setting is specified. |

### SNMP

| Purpose | Enables or disables SNMP (Simple Network Management Protocol), a scalable, distributed management suite for managing small to large size networks. |
|---------|----------------------------------------------------------------------------------------------------|
| Options | SNMP SET: OFF, SNMP SET: ON                                                                                                    |
| Default | SNMP SET: ON                                                                                                    |
| Notes   | In order for these settings to be applied, the printer must be turned off, then on again after the setting is specified.                           |

### **Forced Modes**

| Purpose | Some network hubs will not communicate with printers that<br>use a fixed network speed and structure. In such cases,<br>use the new NETWORK/FORCED MODES menu to con-<br>figure the printer for the appropriate hub settings and<br>enable communication. |
|---------|----------------------------------------------------------------------------------------------------|
| Options | AUTO/AUTO/ON, AUTO/FULL/ON, AUTO/HALF/ON,<br>100M/AUTO/ON, 100M/FULL/ON, 100M/FULL/OFF,<br>100M/HALF/ON, 100M/HALF/OFF, 10M/AUTO/ON,<br>10M/FULL/ON, 10M/FULL/OFF, 10M/HALF/ON,<br>10M/HALF/OFF                                                           |
| Default | AUTO/AUTO/ON                                                                                                    |

# **Network Printing**

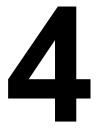

## **Network Connection**

## Theory

To connect your printer in a TCP/IP network environment, you must make sure that the internal network addresses in the printer have been set.

In many cases, you have to enter only a unique IP address. However, you may also have to enter a subnet mask and/or a gateway (router) address, depending on your network configuration requirements.

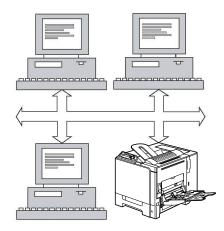

## **Supported Environments**

Windows Server 2003/XP/2000/NT4.0/Me/98SE

## Ethernet Interface

An RJ45 connector can be used as the Ethernet interface for this printer.

When connecting your printer to an Ethernet network, the tasks you perform depend on how you plan to set the printer's IP (Internet Protocol) address. Printers are shipped with a preset IP address, subnet mask, and gateway.

- IP Address—A unique identifier for each device on a TCP/IP network.
- Subnet Mask—A filter used to determine what subnet an IP address belongs to.
- **Gateway**—A node on a network that serves as an entrance to another network.

Since the IP address for each PC and printer on your network must be unique, you usually need to modify this preset address so it doesn't conflict with any other IP address or your network or any attached network. You can do this in one of two ways. Each is explained in detail in the following sections.

- Using DHCP
- Setting the address manually

## Using DHCP

If your network supports DHCP (Dynamic Host Configuration Protocol), the printer's IP address will be automatically assigned by the DHCP server when you turn on the printer. (Refer to "Network Printing" on page 87 for a description of DHCP.)

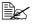

If your printer is not automatically assigned an IP address, verify that DHCP is enabled on the printer (SPECIAL PAGES/PRINT CON-FIG PAGE). If it is not enabled, you can enable it in the NETWORK DHCP/BOOTP menu.

1 Connect your printer to the network.

When using an Ethernet cable, plug the RJ45 connector into the Ethernet interface port of the printer.

- 2 Turn on your PC and printer.
- 3 When the printer's message window displays  ${\tt READY},$  install the printer driver and utilities.

## Setting the Address Manually

You may also manually change the printer's IP address, subnet mask, and gateway by using the following instructions. (See chapter 3, "Understanding the Network Configuration Menus," for more information.)

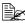

When manually setting the IP address, turn off DHCP and BOOTP first. In addition, when the IP address is changed, add a new port or reinstall the printer driver.

CAUTION

You should always notify your network's administrator before changing the printer's IP address.

1 Turn on your PC and printer.

2 When the printer's message window displays READY, set the IP address.

| Press this key       | (until) the message window displays |
|----------------------|-------------------------------------|
|                      | READY                               |
| Menu<br>Select<br>↓  | MENU<br>SPECIAL PAGES               |
| $\triangleright$     | MENU<br>NETWORK                     |
| Menu<br>Select<br>↓  | DHCP:OFF<br>BOOTP:OFF               |
| $\square$            | IP ADDRESS<br>192.168.1.2           |
| Menu<br>Select<br>◀┛ | IP ADDRESS<br><u>1</u> 92.168.1.2   |
|                      | $\overline{\nabla}$                 |
| Menu<br>Select       | IP ADDRESS<br>xxx.xxx.xxx.xxx       |

 $3\,$  If you don't want to set the subnet mask or gateway, go to step 5.

If you don't want to set the subnet mask, but you do want to set the gateway, go to step 4.

If you want to set the subnet mask, follow these steps.

| Press this key                   | (until) the message window displays                                                                                                    |
|----------------------------------|----------------------------------------------------------------------------------------------------|
| $\bigtriangleup$                 | SUBNET MASK<br>255.255.255.0                                                                                                    |
| Menu<br>Select<br>↓              | SUBNET MASK<br><u>2</u> 55.255.255.0                                                                                                    |
| (Leading zero<br>".001." display | and $\triangleleft$ keys to move to each of the four number triplets.<br>os of each triplet are automatically suppressed; for example,<br>ys as ".1.")<br>and $\bigtriangledown$ keys to increase or decrease each number. |
| Menu<br>Select<br>↓              | SUBNET MASK<br><u>x</u> xx.xxx.xxx.xxx                                                                                                    |

4 If you don't want to set the gateway, go to step 5.

If you want to set the gateway, follow these steps.

| Press this key      | (until) the message window displays |
|---------------------|-------------------------------------|
| $\bigtriangleup$    | GATEWAY<br>192.168.1.1              |
| Menu<br>Select<br>✔ | GATEWAY<br><u>1</u> 92.168.1.1      |
|                     | $\overline{\nabla}$                 |
| Menu<br>Select      | GATEWAY<br>xxx.xxx.xxx.xxx          |

5 Save your configuration changes and make the printer ready for printing again.

| Press this key | (until) the message window displays          |
|----------------|----------------------------------------------|
| $\triangle$    | Press the Up key twice to return to<br>READY |

 $6\,$  Print a configuration page to verify that the correct IP address, subnet mask, and gateway have been set.

| Press this key      | (until) the message window displays |
|---------------------|-------------------------------------|
|                     | READY                               |
| Menu<br>Select      | MENU<br>SPECIAL PAGES               |
| Menu<br>Select<br>↓ | PRINT<br>CONFIG PAGE                |
| Menu<br>Select<br>↓ |                                     |

7 When the printer's message window displays READY, install the printer driver and utilities.

## **Network Printing**

The magicolor 5440 DL supports the following network protocols:

- BOOTP
- DHCP
- HTTP
- IPP
- LPD/LPR
- SLP
- SNMP
- TCP/IP

This chapter defines each of these protocols and then explains how to print via IPP.

## BOOTP

BOOTP (Bootstrap Protocol) is an Internet protocol that enables a diskless workstation to discover (1) its own IP address, (2) the IP address of a BOOTP server on the network, and (3) a file that can be loaded into memory to boot the workstation. This enables the workstation to boot without requiring a hard or floppy disk drive.

## DHCP

DHCP (Dynamic Host Configuration Protocol) is a protocol for assigning dynamic IP addresses to devices on a network. With dynamic addressing, a device can have a different IP address every time it connects to the network. In some systems, the device's IP address can even change while it is still connected. DHCP also supports a mix of static and dynamic IP addresses. Dynamic addressing simplifies network administration because the software keeps track of IP addresses rather than requiring an administrator to manage the task. This means that a new computer can be added to a network without the hassle of manually assigning it a unique IP address.

## HTTP

HTTP (HyperText Transfer Protocol) is the underlying protocol used by the World Wide Web. It defines how messages are formatted and transmitted, and what actions web servers and browsers should take in response to various commands. For example, when you enter a URL in your browser, this actually sends an HTTP command to the Web server directing it to fetch and transmit the requested web page.

## IPP

IPP (Internet Printing Protocol) is a protocol for end users' most common printing situations over the Internet. It allows users to find out about a printer's capabilities, submit print jobs to a printer, determine the status of the printer or print job, and cancel a previously submitted print job.

For more information on using IPP, See "Printing via IPP (Internet Printing Protocol) – Windows Server 2003/XP/2000" on page 90.

## LPD/LPR

LPD/LPR (Line Printer Daemon/Line Printer Request) is a platformindependent printing protocol that runs over TCP/IP. Originally implemented for BSD UNIX, its use has spread into the desktop world and is now an industry standard.

## SLP

Traditionally, in order to locate services on the network, users had to supply the host name or network address of the machine providing the desired service. This has created many administrative problems.

However, SLP (Service Location Protocol) simplifies the discovery and use of network resources such as printers by automating a number of network services. It provides a framework that allows networking applications to discover the existence, location, and configuration of networked services.

With SLP users no longer need to know the names of network hosts. Instead, they need to know only the description of the service they are interested in. Based on this description, SLP is able to return the URL of the desired service.

#### Unicast, Multicast, and Broadcast

SLP is a unicast and a multicast protocol. This means that messages can be sent to one agent at a time (unicast) or to all agents (that are listening) at the same time (multicast). However, a multicast is not a broadcast. In theory, broadcast messages are "heard" by every node on the network. Multicast differs from broadcast because multicast messages are only "heard" by the nodes on the network that have "joined the multicast group."

For obvious reasons network routers filter almost all broadcast traffic. This means that broadcasts that are generated on one subnet will not be "routed" or forwarded to any of the other subnets connected to the router (from the router's perspective, a subnet is all machines connected to one of its ports). Multicasts, on the other hand, are forwarded by routers. Multicast traffic from a given group is forwarded by routers to all subnets that have at least one machine that is interested in receiving the multicast for that group.

### SNMP

SNMP (Simple Network Management Protocol) is actually a set of protocols for managing complex networks. SNMP works by sending messages to different parts of a network. SNMP-compliant devices, called agents, store data about themselves in Management Information Bases (MIBs) and return this data to the SNMP requesters.

## TCP/IP

Most networks combine TCP (Transmission Control Protocol) with the lower-level protocol IP (Internet Protocol). TCP establishes a virtual connection between two host systems and guarantees the delivery of data between them while IP specifies the format and addressing of this data sent between these two host systems.

## Printing via IPP (Internet Printing Protocol) – Windows Server 2003/XP/2000

## Adding an IPP Port

There are two ways to add an IPP port under Windows Server 2003/XP/2000: Using setup.exe or using the Add Printer wizard.

#### Using setup.exe

Double-click setup.exe in the drivers\english\W2k-xp folder on the Utilities and Documentation CD-ROM. (Unless otherwise noted, all dialog boxes pictured here are taken from a Windows XP operating system.)

1 In the third dialog box select the **Network Printer** radio button and then choose **OK**.

| 🗳 KONICA MINOLTA magicolor 5440DL              | X |
|------------------------------------------------|---|
| Please select Local Printer or Network Printer |   |
| C Local Printer                                |   |
| Network Printer                                |   |
| OK Cancel Help                                 |   |
| OK Cancel Help                                 |   |

- 2 In the Printer text box of the next dialog box enter the printer's network pathname in one of the following formats and then choose **OK**:
  - http://ipaddress:80/ipp
  - http://ipaddress:631/ipp

If you enter an invalid pathname, the following error message displays (depending on your Windows operating system). Choose

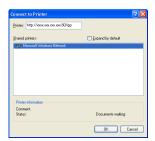

**OK** to return to the previous dialog box and then type a valid pathname.

- Windows Server 2003/XP—"Windows cannot connect to the printer. Either the printer name was typed incorrectly, or the specified printer has lost its connection to the server. For more information, click Help."
- Windows 2000—"Could not connect to the printer. You either entered a printer name that was incorrect or the specified printer is no longer connected to the server. Click Help for more information."

**3** Windows Server 2003/XP—Go to step 4.

**Windows 2000**—If you entered a valid path in the previous step, the following message displays: "The server on which the KONICA MINOLTA magicolor 5440 DL printer resides does not have the correct printer driver installed. If you want to install the driver on your local computer, click **OK**." The reason for this is that you do not yet have a printer driver installed. Choose **OK**.

4 Choose **Have Disk**, locate the directory on the CD-ROM where the printer driver files are located (for example, drivers\english\W2k-xp), and then choose **OK**.

| installation an installation                     | on disk, cli | er and model of your printer. If<br>sk Have Disk. If your printer is i<br>for a compatible printer.                       | your printer came with<br>not listed, consult your |
|--------------------------------------------------|--------------|----------------------------------------------------------------------------------------------------|----------------------------------------------------|
| Manufacturer                                     | ^            | Printers                                                                                                    |                                                    |
| Agta<br>Alps<br>Apolio<br>Apple<br>APS-PS<br>AST | ~            | AGFA-AccuSet v52.3 AGFA-AccuSetSF v52.3 AGFA-AccuSetSF v52.3 AGFA-AccuSet 800 AGFA-AccuSet 800SF v5 AGFA-AccuSet 800SF v5 |                                                    |
| This driver is digit                             |              |                                                                                                    | Have Disk                                          |
|                                                  |              | 0                                                                                                    | Cancel                                             |

5 Finish installing the printer driver.

#### Using the Add Printer Wizard

- For Windows Server 2003/XP: Click Start, select Printers and Faxes, and then click Add Printer.
- For Windows 2000: Click Start, point to Settings, click Printers, and then click Add Printer.
- 1 In the second dialog box select the **Network Printer** radio button and then choose **Next**.

#### Windows Server 2003/XP

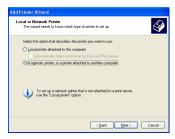

#### Windows 2000

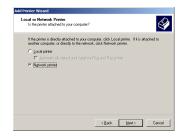

2 In the URL field in the next dialog box enter the printer's network pathname in one of the following formats and then choose **Next**:

- http://ipaddress:80/ipp
- http://ipaddress:631/ipp

Windows Server 2003/XP

#### Windows 2000

| Add Printer Wizard                                                                                                    |
|----------------------------------------------------------------------------------------------------|
| Specify a Printer<br>If you don't know the name or address of the printer, you can search for a printer that meets your needs.                                                                                                    |
| What printer do you want to connect to?                                                                                                    |
| O Brogse for a printer                                                                                                    |
| Connect to this prime (or to bowne for a printer, select this cotion and clock Next) Name: Example: Vaewel printer Copenent to a pointer on the Internet or on a locne or office network: URL: Mp://www.functions.com/functions.com/functions.functions.com/functions.com/functions.com/functions.funct |
| (gack Next) Cancel                                                                                                    |

- Windows Server 2003/XP—"Windows cannot connect to the printer. Either the printer name was typed incorrectly, or the specified printer has lost its connection to the server. For more information, click Help."
- Windows 2000—"Could not connect to the printer. You either entered a printer name that was incorrect or the specified printer is no longer connected to the server. Click Help for more information."
- **3** Windows Server 2003/XP—Go to step 4.

**Windows 2000**—If you entered a valid path in the previous step, the following message displays: "The server on which the KONICA MINOLTA magicolor 5440 DL printer resides does not have the correct printer driver installed. If you want to install the driver on your local computer, click **OK**." The reason for this is that you do not yet have a printer driver installed. Choose **OK**.

The URI "ipp://" does not work in a Windows 2000 operating system.

4 Choose Have Disk, locate the directory on the CD-ROM where the printer driver files are located (for example, drivers\english\W2k-xp), and then choose OK.

| Add Printer Wizard                                                                                                    |                                                                                                    | ? 🔀      |  |  |  |
|----------------------------------------------------------------------------------------------------|----------------------------------------------------------------------------------------------------|----------|--|--|--|
| Select the manufacturer and model of your printer. If your printer came with<br>an initialiation disk, click Have Disk. If your printer is not listed, consult your<br>printer documentation for a compatible printer. |                                                                                                    |          |  |  |  |
| Manufacturer                                                                                                    | Printers                                                                                                    | ^        |  |  |  |
| Agta<br>Alps<br>Apollo<br>Apple<br>APS-PS<br>AST                                                                                                    | AGFA-AccuSet v52.3<br>AGFA-AccuSetSF v52.3<br>AGFA-AccuSet 800<br>AGFA-AccuSet 8005<br>AGFA-AccuSet 8005F v52.3<br>AGFA-AccuSet 8005F v2013.108 | <u> </u> |  |  |  |
| Image: This driver is digitally signed.         Have Disk           Tell me why driver signing is important         Have Disk                                                                                          |                                                                                                    |          |  |  |  |
| OK Cancel                                                                                                    |                                                                                                    |          |  |  |  |

5 Finish installing the printer driver.

# Using PageScope Web Connection

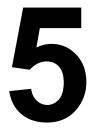

## About PageScope Web Connection

This chapter provides information on PageScope Web Connection, an HTTP (HyperText Transfer Protocol)-based web page that resides in your printer and that you can access using your Web browser.

This page gives you instant access to printer status and the most frequently used printer configuration options. Anyone on your network can access the printer using their web browser software. In addition, with the proper password, you can change the configuration of the printer without leaving your PC.

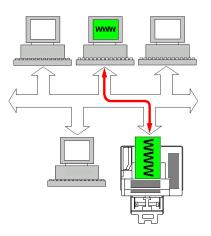

Users who are not given passwords by the administrator can still view the configuration settings and options but are not able to save or apply changes.

## **Display Language**

The language used in the PageScope Web Connection screens is specified from the printer's control panel. For details on specifying the display language, refer to the User's Guide (CD-ROM) provided with the printer.

## Requirements

To use PageScope Web Connection, the following is required:

- Windows Server 2003/XP/2000/Me/98SE/NT4.0, MacOS X 10.2 and later, Linux
- Microsoft Internet Explorer version 5.5 or later Netscape Navigator version 7.1 or later Safari version 1.0 or later

You do not need an Internet connection.

- TCP/IP communication software (used by PageScope Web Connection) installed on your PC
- A network, to which both your PC and the printer are connected

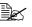

You cannot access PageScope Web Connection using a local (USB) connection. If your PC and printer are connected via a USB cable, use the Status Display.

## Setting Up the Printer Web Page

Setting up the printer web page to run on your network involves two basic steps:

- Determining the name or address of your printer
- Setting up the "no proxy" preferences in your browser software

## **Determining the Printer Name**

The printer web page can be accessed in two ways:

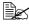

EX The printer names can also be determined via WINS if the network support it.

Through the assigned name of the printer—This name comes from the IP host table (the filename is **hosts**) on the computer system and is usually assigned by the system administrator (for example, magicolor 5440 DL). It may be more convenient for you to use the printer name than the IP address.

#### Location of the Host Table on the PC

- Windows Server 2003/XP \windows\system32\drivers\etc\hosts
- Windows Me/98SE
  - \windows\hosts
- Windows 2000/NT4.0 \winnt\system32\drivers\etc\hosts
- Through the printer's IP address—The IP address of your printer is a unique number and, therefore, may be the preferred identification to enter, especially if you have more printers active in your network. The printer's IP address is listed on the configuration page.

#### Location of the Configuration Page in the Printer's Configuration Menu

• SPECIAL PAGES/PRINT CONFIG PAGE menu

## Setting Up Your Browser Software

Since your printer resides on your intranet and is not accessible beyond the firewall of your network, you must set up the proper "preferences" in your browser software. Your printer name or IP address must be added to the "no proxy" list in the preferences dialog box of the browser.

## You need to do this procedure only once.

The sample screens below may be different from yours depending on software versions and operating systems in use.

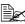

Our examples represent the IP address of the printer with: xxx.xxx.xxx. Always enter your printer's IP address without leading zeros. For example, 192.168.001.002 should be entered as 192.168.1.2.

## Internet Explorer (version 6.0 for Windows)

- 1 Start Internet Explorer.
- 2 From the **Tools** menu choose Internet Options.
- **3** Select the **Connections** tab on the dialog box.
- 4 Choose the LAN Settings button to display the Local Area Network (LAN) Settings dialog box.
- 5 Select Advanced in Proxy server to open the Proxy Settings dialog box.
- 6 In the Exceptions text box, type a comma after the last entry and then type the printer name or the IP address of your printer.

| Pro                                                                                                    | xy Sett                                       | ings                                      |                      | ? ×    |  |  |
|----------------------------------------------------------------------------------------------------|-----------------------------------------------|-------------------------------------------|----------------------|--------|--|--|
|                                                                                                    | Servers                                       |                                           |                      |        |  |  |
|                                                                                                    | Sh.                                           | Туре                                      | Proxy address to use | Port   |  |  |
|                                                                                                    | ⊊⊒                                            | HTTP:                                     | 000.00.000.000       | : 0000 |  |  |
|                                                                                                    |                                               | Secure:                                   | 000.00.000.000       | : 0000 |  |  |
|                                                                                                    |                                               | ETP:                                      | 000.00.000.000       | : 0000 |  |  |
|                                                                                                    |                                               | <u>G</u> opher:                           | 000.00.000.000       | : 0000 |  |  |
|                                                                                                    |                                               | So <u>c</u> ks:                           |                      |        |  |  |
|                                                                                                    | ☑ Use the same proxy server for all protocols |                                           |                      |        |  |  |
| Exceptions<br>Exceptions<br>Except |                                               |                                           |                      |        |  |  |
| •                                                                                                    | <b>7</b>                                      | XXX XX XXX XXX                            |                      |        |  |  |
|                                                                                                    |                                               |                                           |                      |        |  |  |
|                                                                                                    |                                               | Use semicolons ( ; ) to separate entries. |                      |        |  |  |
|                                                                                                    |                                               |                                           | ОК                   | Cancel |  |  |
|                                                                                                    |                                               |                                           | OK                   | Cancel |  |  |

- 7 Choose **OK** three times to return to the main browser window.
- Enter the printer's IP address in the URL Address box to access the printer home page.

Address 🙋 http://192.168.1.2/ -

## Netscape Navigator (version 7.1)

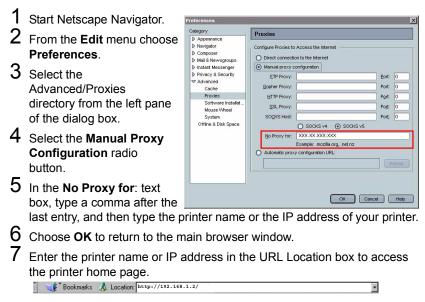

## Safari (version 1.1)

- 1 From the Apple menu, choose Location, and then click Network preferences.
- $2\,$  Click the **Proxies** tab in the Network preferences dialog box.
- 3 In the Bypass proxy settings for these Hosts & Domains list, type in the name or IP address of the printer.
- 4 Click Apply Now.
- 5 In the URL address bar, type in the name or IP address of the printer to access the printer's Web page.

## Understanding the PageScope Web **Connection Window**

The illustration below identifies the navigation and configuration areas of the windows that you see in PageScope Web Connection windows.

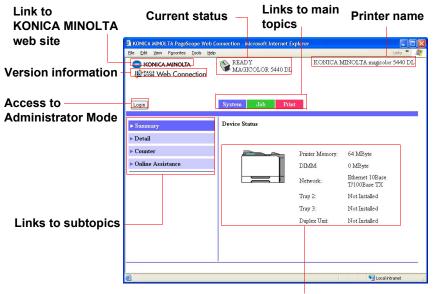

Configuration area

### **Navigation**

Selecting the main topic and subtopic displays the configuration area for the printer options (parameters) associated with your selections.

To change a current setting, click on the current setting and then select from the available choices or enter the new value.

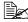

In order to apply or save any changes made to the configuration settings, PageScope Web Connection must be logged in from Administrator Mode. (For details, refer to "Administrator Mode" on page 102.)

## **Current Status**

The current status of the printer is displayed at the top of all PageScope Web Connection windows. The icon displays the type of status being displayed.

| lcon | Status           | Description                                                                                | Examples                                                 |
|------|------------------|--------------------------------------------------------------------------------------------|----------------------------------------------------------|
| ۲    | Ready            | The printer is online<br>and either ready to<br>print or printing.                         | READY<br>WARMING UP<br>PRINTING                          |
|      | Attention        | The printer needs attention, but printing continues.                                       | TRAY 1 EMPTY<br>C TONER LOW                              |
| 8    | Fixable<br>Error | The printer needs<br>attention before<br>printing can resume.                              | PUT MEDIA:TRAY 1<br>TONER EMPTY CYAN<br>MEDIA JAM TRAY 2 |
| ۰    | Fatal Error      | The printer must be<br>rebooted. If that<br>doesn't fix the error,<br>service is required. | ERROR AIDC SENSOR                                        |

### **User Mode**

You automatically enter User Mode whenever you enter PageScope Web Connection. In User Mode you can view configuration settings but not change them.

## Administrator Mode

In order to change any configuration settings through PageScope Web Connection, you must first enter Administrator Mode:

- 1 Choose the **Login** button.
- 2 Type the password in the Admin Password text box.

```
The default password is "administrator". However, once you are in Administrator Mode, you can change this in the System/Pass-word window.
```

3 Choose the Login button.

*If you type an incorrect password, the following message displays: "Please log in again with a correct password." Retype the password.* 

# **Viewing Printer Status**

### System Page

The System page is the starting point for all access to the printer's internal web pages. On this page you find printer status and current configuration settings, printer identification, and links to all other web pages.

| KONICA MINOL TA PageScope Web C    | onnection - Microsoft Internet E | xplorer         |                                 |           |          |
|------------------------------------|----------------------------------|-----------------|---------------------------------|-----------|----------|
| Ele Edit View Favorites Iools Help |                                  |                 |                                 | Links »   | <b>.</b> |
| SIGNICA MINOLTA                    | READY<br>MAGICOLOR 5440 DL       | KONICA N        | AINOLTA magicolo                | or 5440 D | L        |
| Login                              | System Job Prin                  | ıt              |                                 |           |          |
| ► Summary                          | Device Status                    |                 |                                 |           |          |
| ▶ Detail                           |                                  |                 |                                 |           |          |
| ▶ Counter                          |                                  | Printer Memory. | 64 MByte                        |           |          |
| > Online Assistance                |                                  | DIMM:           | 0 MByte                         |           |          |
|                                    |                                  | Network:        | Ethernet 10Base<br>T/100Base TX |           |          |
|                                    |                                  | Tray 2:         | Not Installed                   |           |          |
|                                    |                                  | Tray 3:         | Not Installed                   |           |          |
|                                    |                                  | Duplex Unit:    | Not Installed                   |           |          |
|                                    |                                  |                 |                                 |           |          |
|                                    |                                  |                 |                                 |           |          |
|                                    |                                  |                 |                                 |           |          |
|                                    |                                  |                 |                                 |           |          |
| ê                                  |                                  |                 | Stocal in                       | ntranet   |          |

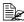

All of the information displayed on the System page is read only.

### Summary (shown above)

The System/Summary window provides the following information.

| ltem                          | Description                                                                                                    |
|-------------------------------|----------------------------------------------------------------------------------------------------|
| Printer name/status           | Shows the name assigned to your printer, and dis-<br>plays the current status of the printer—just as it's<br>displayed on the printer's control panel message<br>window. |
|                               | The status display allows you to remotely identify possible printer problems, such as out of paper and out of toner.                                                     |
| Device Status (Product image) | Identifies the type of printer that you are browsing.<br>The printer is pictured in the illustration with all<br>installed options.                                      |
| Printer Memory                | Displays the amount of memory installed in the printer.                                                                                                    |
| DIMM                          | If an optional DIMM is installed in the printer, dis-<br>plays the size of the DIMM.<br>If no optional DIMM is installed in the printer, dis-                            |
|                               | plays 0 MBytes.                                                                                                    |
| Network                       | Lists the installed printer interface (Ethernet 10<br>BaseT/100Base TX).                                                                                                 |
| Tray 2                        | Identifies whether an optional lower feeder unit<br>(Tray 2) is "Installed" or "Not Installed."                                                                          |
| Tray 3                        | Identifies whether an optional lower feeder unit<br>(Tray 3) is "Installed" or "Not Installed."                                                                          |
| Duplex Unit                   | Identifies whether the duplex unit is "Installed" or "Not Installed."                                                                                                    |

### Details

### Input Tray

| KONICA MINOL TA PageScope Web C<br>Ele Edit Yew Favorites Iools Help<br>KONICA MINOLTA<br>KONICA MINOLTA | 🔊 READY                | oft Internet Explor<br>OR 5440 DL | er<br>KONICA MINOLTA mag | Links »       |
|----------------------------------------------------------------------------------------------------|------------------------|-----------------------------------|--------------------------|---------------|
| Login                                                                                                    | System J               | ob Print                          |                          |               |
| ► Summary                                                                                                | Input Tray             |                                   |                          |               |
| ▼ Detail                                                                                                 | Tray                   | Paper Size                        | Media Type               | Paper         |
| ► Input Tray                                                                                             | Tray 1                 | Unknown                           | PLAIN PAPER              | Ready         |
| <ul> <li>Network</li> <li>Consumables</li> </ul>                                                         | Manual<br>Feed<br>Tray | Unknown                           | Unknown                  | Empty         |
| <ul> <li>Counter</li> <li>Online Assistance</li> </ul>                                                   |                        |                                   |                          |               |
|                                                                                                    |                        |                                   |                          |               |
|                                                                                                    |                        |                                   |                          |               |
|                                                                                                    |                        |                                   |                          |               |
| ē                                                                                                    |                        |                                   |                          | pcal intranet |

The System/Details/Input Tray window provides the following information.

| Item       | Description                                                                              |
|------------|------------------------------------------------------------------------------------------|
| Tray       | Identifies the paper feed units (Manual Feed Tray, Tray 1/2/3) installed on the printer. |
| Paper Size | Indicates the size of paper loaded in a specific tray.                                   |
| Media Type | Indicates the type of paper loaded in a specific tray.                                   |
| Paper      | Indicates the paper status ("Ready" or "Empty") for each tray.                           |

#### Network

| SKONICA MINOLTA     | READY<br>MAGICOLOR 5440 DL | KONICA MINOLTA magicolor 5440 DL |
|---------------------|----------------------------|----------------------------------|
| Login               | System Job Print           |                                  |
| ▶ Summary           | Network                    |                                  |
| ▼ Detail            | Туре                       | Ethernet 10Base T/100Base TX     |
| ▶ Input Tray        | IP Address                 | 150.17.82.190                    |
| ▶ Network           | Subnet Mask                | 255.255.248.0                    |
| ▶ Consumables       | Gateway Address            | 150.17.80.1                      |
| ▶ Counter           | MAC Address                | 00:20:6B:74:05:F6                |
| Online Assistance   | NetBIOS Name               | MC5430DL7405F6                   |
| - Online Assistance | Domain/Workgroup           | WORKGROUP                        |
|                     | Rendezvous Printer Name    | KONICA MINOLTA magicolor 5440 DL |
|                     | Rendezvous Host Name       | MC5430DL7405F6                   |

The System/Details/Network window provides the following information.

| Item            | Description                                                                                        |
|-----------------|----------------------------------------------------------------------------------------------------|
| Туре            | Identifies the type of network interface installed on the printer (Ethernet 10Base T/100Base TX ). |
| IP Address      | Identifies the IP (Internet Protocol) address of the<br>Ethernet interface.                        |
|                 | The address can also be viewed on the operation control panel.                                     |
| Subnet Mask     | Identifies the subnet mask address of the Ethernet interface.                                      |
|                 | The address can also be viewed on the operation control panel.                                     |
| Gateway Address | Identifies the gateway address of the Ethernet interface.                                          |
|                 | The address can also be viewed on the operation control panel.                                     |
| MAC Address     | Identifies the Media Access Control (MAC) address of the Ethernet interface.                       |
|                 | The address can also be viewed on the operation control panel.                                     |
| NetBIOS Name    | Identifies the NetBIOS name for the printer.                                                       |

| Item                       | Description                                                           |
|----------------------------|-----------------------------------------------------------------------|
| Domain/<br>Workgroup       | Identifies the domain or the workgroup name for the printer.          |
| Rendezvous<br>Printer Name | Identifies the printer name ("KONICA MINOLTA magi-<br>color 5440DL"). |
| Rendezvous Host<br>Name    | Identifies the host name for the printer.                             |

### Consumables

| SKONICA MINOLTA   | MAGICOLOR 5440 DL       | KONICA MINO | LIA magico | 101 9440 DE     |
|-------------------|-------------------------|-------------|------------|-----------------|
| Login             | System Job Prin         | t           |            |                 |
| Summary           | Consumables             | Status      |            | <u>Max Life</u> |
| Detail            | Black Toner Cartridge   |             | 100%       | 3000            |
| ▶ Input Tray      | Cyan Toner Cartridge    |             | 100%       | 3000            |
| ▶ Network         | Magenta Toner Cartridge |             | 100%       | 3000            |
| ► Consumables     | Yellow Toner Cartridge  | 1           | 82%        | 3000            |
| Counter           | Transfer Roller Unit    | Ready       |            | 2               |
| Online Assistance | Transfer Belt Unit      | Ready       |            | -               |
|                   | - Waste Toner Bottle    | Ready       |            | 2               |
|                   |                         |             |            |                 |
|                   |                         |             |            |                 |

The **System/Details/Consumables** window provides the following information:

| Item        | Description                                                                                         |  |
|-------------|----------------------------------------------------------------------------------------------------|--|
| Consumables | Identifies the type of consumable that is being monitored.                                          |  |
| Status      | Indicates the remaining life of the consumables<br>■ Toner Cartridge: Percentage                    |  |
|             | <ul> <li>Transfer Roller Unit, Transfer Belt Unit: Ready,<br/>Near Life End, or Life End</li> </ul> |  |
|             | Waste Toner Bottle: Ready, Near Full, or Full                                                       |  |
| Max. Life   | Identifies the maximum life expectancy of the toner cartridge in sheets of media.                   |  |

### Counter

| EXAMINATION CONNECTION | ENERGY SAVER<br>MAGICOLOR 5440 DL | KONICA MINOLTA magicolor 5440 DL |  |
|------------------------|-----------------------------------|----------------------------------|--|
| Login                  | System Job Print                  |                                  |  |
| Summary                | Counter                           |                                  |  |
| Detail                 | Total Face Counter                |                                  |  |
| • Counter              | Color Faces Printed               | 48                               |  |
| Online Assistance      | B/W Faces Printed                 | 12                               |  |
|                        | - Total                           | 60                               |  |
|                        | Duplex Counter                    |                                  |  |
|                        | Color Sheets Printed              | 0                                |  |
|                        | B/W Sheets Printed                | 0                                |  |
|                        | Total                             | 0                                |  |
|                        |                                   |                                  |  |
|                        |                                   |                                  |  |

The System/Counter window provides the following information:

| Item               | Description                                                                                       |
|--------------------|---------------------------------------------------------------------------------------------------|
| Total Face Counter | Indicates the number of single-sided prints (in color, in black and white, and the total amount). |
| Duplex Counter     | Indicates the number of double-sided prints (in color, in black and white, and the total amount). |

### **Online Assistance**

| ile Edit View Favorites Iools He<br>KONICA MINOLTA<br>KONICA MINOLTA<br>KONE Web Connection | ENERGY SAVER<br>MAGICOLOR 5440 DL | Unis * RONICA MINOLTA magicolor 5440 DL |
|---------------------------------------------------------------------------------------------|-----------------------------------|-----------------------------------------|
| Login                                                                                       | System Job Print                  | I                                       |
| > Summary                                                                                   | Online Assistance                 |                                         |
| Detail                                                                                      | Contact Name                      | KONICA MINOLTA Customer Support         |
| Counter                                                                                     | Contact Information               | http://printer.konicaminolta.com/       |
| <ul> <li>Online Assistance</li> </ul>                                                       | Product Help URL                  | http://printer.konicaminolta.com/       |
|                                                                                             | Corporate URL                     | http://printer.konicaminolta.com/       |
|                                                                                             | Supplies and Accessories          | http://www.q-shop.com                   |
|                                                                                             | Online Help URL                   | http://pagescope.com                    |
|                                                                                             | 1                                 |                                         |
|                                                                                             |                                   |                                         |
|                                                                                             |                                   |                                         |
|                                                                                             |                                   |                                         |
|                                                                                             |                                   |                                         |

The System/Online Assistance window provides the following information:

| ltem                        | Description                                                                      |
|-----------------------------|----------------------------------------------------------------------------------|
| Contact Name                | Identifies the organization that provides assistance with the printer.           |
| Contact Information         | Identifies the web address for assistance.                                       |
| Product Help URL            | Identifies the web address for assistance.                                       |
| Corporate URL               | Identifies the KONICA MINOLTA web address.                                       |
| Supplies and<br>Accessories | Identifies the web address where you can order printer supplies and accessories. |
| Online Help URL             | Identifies the Web address for on-line assistance.                               |

## Job Page

This page allows you to view the status of current print jobs.

| SKONICA MINOLTA | REAL<br>MAC | DY<br>HCOLOR : | 5440 DL | K           | ONICA I     | MINOLTA maj        | gicolor 5440 DI     |
|-----------------|-------------|----------------|---------|-------------|-------------|--------------------|---------------------|
| Login           | System      | Job            | Print   |             |             |                    |                     |
| Active Job      | Print       |                |         |             |             |                    |                     |
|                 | Job<br>ID   | Job<br>Owner   | Status  | Job<br>Type | Job<br>Name | Number of<br>Pages | Number of<br>Copies |
|                 | _           |                |         |             |             |                    |                     |
|                 |             |                |         |             |             |                    |                     |
|                 |             |                |         |             |             |                    |                     |
|                 |             |                |         |             |             |                    |                     |
|                 |             |                |         |             |             |                    |                     |
|                 |             |                |         |             |             |                    |                     |

### Active Job (shown above)

The **Job/Active Job** window provides the following information for up to ten print jobs:

| Item             | Description                                                                                                    |
|------------------|----------------------------------------------------------------------------------------------------|
| Job ID           | Displays the print job identification number. Each<br>print job that the printer receives is assigned a<br>unique identification number.                       |
| Job Owner        | If known, displays the owner of the print job.                                                                                                    |
| Status           | Displays the current status of the print job (Printing, Receiving, Waiting, or Cancelling).                                                                    |
| Јоb Туре         | Displays the type of print job (Normal Print or IPP<br>Print). For more information on IPP (Internet Printing<br>Protocol), see chapter 4, "Network Printing." |
| Job Name         | Displays the name of the print job.                                                                                                    |
| Number of Pages  | Displays the number of pages in the print job.                                                                                                    |
| Number of Copies | Displays the number of copies of the print job requested.                                                                                                    |

| Item                          | Description                                                                                                    |
|-------------------------------|----------------------------------------------------------------------------------------------------|
| Next > button                 | If more than five print jobs are queued to print,<br>moves you from the first to the second Active Jobs<br>window. |
| < Previous button             | If more than five print jobs are queued to print,<br>moves you from the second to the first Active Jobs<br>window. |
| Delete Selected Job<br>button | Deletes the print job(s) whose check boxes in column 1 are checked.                                                |

## **Print Page**

This page allows you to print pages that provide various information about the printer.

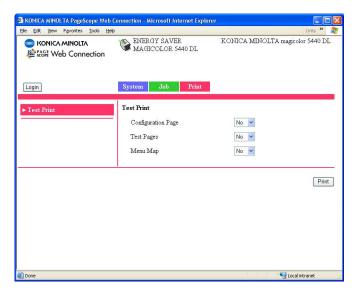

### Test Print (shown above)

The Print/Test Print window provides the following information:

| Item               | Description                                                                                                    |
|--------------------|----------------------------------------------------------------------------------------------------|
| Configuration Page | Allows you to print a printer configuration page,<br>which lists the printer's configuration settings, by<br>choosing "Yes", and then clicking <b>Print</b> button. |
| Test Pages         | Allows you to print a printer test page by choosing "Yes", and then clicking <b>Print</b> button.                                                                   |
| Menu Map           | Allows you to print a printer menu map, which displays the printer's configuration menus, by choosing "Yes", and then clicking <b>Print</b> button.                 |
| Print button       | Sends the page to the printer.                                                                                                    |

# **Configuring the Printer**

In order to make any configuration changes through PageScope Web Connection, you must first enter Administrator Mode. See "Administrator Mode" on page 102 for instructions on logging into Administrator Mode.

### System Page

This page allows you to configure several user- and printer-specific items.

| KONICA MINOL TA PageScope Web Control                         | onnection - Microsoft Internet Explorer                       |                                    |
|---------------------------------------------------------------|---------------------------------------------------------------|------------------------------------|
| Ele Edit View Favorites Iools Help                            |                                                               | Links 🎽 🥂                          |
| SCHERCE WEB Connection                                        | ENERGY SAVER<br>MAGICOLOR 5440 DL                             | KONICA MINOLTA magicolor 5440 DL   |
| Logout                                                        | System Network                                                |                                    |
| User Choice     Password     Preference     Online Assistance | User Choice<br>Auto Continue<br>Tray Chaining<br>Energy Saver | On v<br>On v                       |
|                                                               |                                                               | Restore User Default (Apply) Clear |
|                                                               |                                                               |                                    |
| 🙆 Done                                                        |                                                               | S Local intranet                   |

### User Choice (shown above)

The **System/User Choice** window allows you to configure the following items:

| ether the printer should continue printing if                                                                            |  |
|----------------------------------------------------------------------------------------------------|--|
| Specifies whether the printer should continue printing if<br>the correct media size is not loaded in the specified tray. |  |
| Dff, On<br>Dn                                                                                                    |  |
| n Menu Equivalent:<br>ENGINE/AUTO CONTINUE                                                                               |  |
|                                                                                                    |  |

| Item                           | Description                                                                                                    |
|--------------------------------|----------------------------------------------------------------------------------------------------|
| Tray Chaining                  | Specifies whether the printer should switch to a different<br>tray (containing media of the same size and type of<br>media) and then continue printing if the specified tray runs<br>out of media. |
|                                | Choices: Off, On<br>Default: On                                                                                                    |
|                                | Configuration Menu Equivalent:<br>ENGINE/TRAY CHAINING                                                                                                    |
|                                | This option is available only if the optional lower feeder unit is installed.                                                                                                    |
| Energy Saver                   | Sets the amount of time (in minutes) the printer waits between print jobs before activating the Energy Saver feature.                                                                              |
|                                | Choices: 15, 30, 60, 120<br>Default: 30                                                                                                    |
|                                | Configuration Menu Equivalent:<br>ENGINE/ENERGY SAVER                                                                                                    |
|                                | Only <b>120</b> is available on the model for North America.                                                                                                    |
|                                | When the Energy Saver setting in the Preference is off, the drop-down list box is disabled and gray out.                                                                                           |
| Restore User<br>Default button | Resets all Administrator Mode configuration settings to their factory defaults.                                                                                                    |
|                                | Configuration Menu Equivalent:<br>ENGINE/ENGINE SERVICE/RESTORE<br>USER DEFAULT                                                                                                    |
| Apply button                   | Applies the configuration settings for this window.                                                                                                    |
| Clear button                   | Resets all configuration settings to previous values.                                                                                                    |
| Logout button                  | Logs out of Administrator Mode and returns to User Mode.                                                                                                    |

### Password

| KONICA MINOL TA PageScope Web Control | onnection - Microsoft Internet Explorer |                                  |
|---------------------------------------|-----------------------------------------|----------------------------------|
| Ele Edit View Favorites Iools Help    |                                         | Links » 💦                        |
| CONICA MINOLIA                        | ENERGY SAVER<br>MAGICOLOR 5440 DL       | KONICA MINOLTA magicolor 5440 DL |
| Logout                                | System Network                          |                                  |
| ▶ User Choice                         | Password                                |                                  |
| ▶ Password                            | New Password                            |                                  |
| Preference                            | Retype Password                         |                                  |
| Online Assistance                     |                                         |                                  |
|                                       |                                         | Apply Clear                      |
|                                       |                                         |                                  |
|                                       |                                         |                                  |
|                                       |                                         |                                  |
|                                       |                                         |                                  |
| ê                                     |                                         | Succel intranet                  |

The System/Password window allows you to configure the following items:

| Item               | Description                                                                                                    |
|--------------------|----------------------------------------------------------------------------------------------------|
| New Password       | Sets a new password to enter Administrator Mode.<br>Passwords can be set to any string of numbers and<br>letters (uppercase and lowercase) between 6 and<br>16 characters in length.                                                                        |
| Retype<br>Password | Verifies the new password typed in the <b>New Password</b> text box.                                                                                                    |
|                    | If the password typed in both text boxes doesn't<br>match, the following message displays when you<br>choose the <b>Apply</b> button: "Please retype the<br>correct password." Click <b>OK</b> button, and then<br>retype the passwords in both text boxes. |
| Apply button       | Applies the configuration settings for this window.                                                                                                    |
| Clear button       | Resets all configuration settings to previous values.                                                                                                    |
| Logout button      | Logs out of Administrator Mode and returns to User Mode.                                                                                                    |

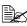

If you forget the new password you've assigned, use the printer's ENGINE/ENGINE SERVICE/RESTORE USER DEFAULT menu to reset the password (and all other configuration choices) to administrator.

### Preference

| KONICA MINOL TA PageScope Web Co                          | onnection - Microsoft Internet Explorer |                                  |
|-----------------------------------------------------------|-----------------------------------------|----------------------------------|
| Ele Edit View Favorites Iools Help                        |                                         | Links » 👔                        |
| CONICA MINOLTA                                            | ENERGY SAVER<br>MAGICOLOR 5440 DL       | KONICA MINOLTA magicolor 5440 DL |
| Logout                                                    | System Network                          |                                  |
| ▶ User Choice                                             | Refresh Rate                            |                                  |
| ▶ Password                                                | Refresh Rate                            | 30 sec. (30-7200)                |
| <ul> <li>Preference</li> <li>Online Assistance</li> </ul> | Energy Saver                            |                                  |
|                                                           | Energy Saver                            | On 💌                             |
|                                                           |                                         | [Apply] [Clear]                  |
| Done Done                                                 |                                         | Second intranet                  |

The System/Preference window allows you to configure the following items:

| ltem         | Description                                                                                                    |
|--------------|----------------------------------------------------------------------------------------------------|
| Refresh Rate | Sets the time interval (in seconds) that passes before the screen automatically updates. During a screen refresh, the printer is polled for any new information or status, and all of the fields in the PageScope Web Connection windows are updated. |
|              | Range: 30–7200 (0.5–12 minutes)<br>Default: 30                                                                                                    |
|              | If less than 30 seconds is specified, the setting<br>changes to 30 seconds.                                                                                                    |
|              | If more than 7200 seconds is specified, the setting<br>changes to 7200 seconds.                                                                                                    |
| Energy Saver | Sets whether or not to use the Energy Saver feature specified in the <b>System/User Choice</b> window.                                                                                                    |
|              | Choices: On, Off<br>Default: On<br>Configuration Menu Equivalent:<br>ENGINE/ENGINE SERVICE/ENERGY SAVER                                                                                                    |
| Apply button | Applies the configuration settings for this window.                                                                                                    |

| Item          | Description                                              |
|---------------|----------------------------------------------------------|
| Clear button  | Resets all configuration settings to previous values.    |
| Logout button | Logs out of Administrator Mode and returns to User Mode. |

### **Online Assistance**

| 🗿 KONICA MINOLTA PageScope Web Connection - Microsoft Internet Explorer                                     |                          |                                   |             |  |
|----------------------------------------------------------------------------------------------------|--------------------------|-----------------------------------|-------------|--|
| Ele Edit View Favorites Iools Help                                                                          |                          |                                   | Links » 🥂   |  |
| KONICA MINOLTA     ENERGY SAVER     KONICA MINOLTA magicolor 5440 DL     ENERGY SAVER     MAGICOLOR 5440 DL |                          |                                   |             |  |
| Logout                                                                                                    | System Network           |                                   |             |  |
| ▶ User Choice                                                                                               | Online Assistance        |                                   |             |  |
| <ul> <li>Password</li> <li>Preference</li> </ul>                                                            | Contact Name             | KONICA MINOLTA Customer Sup       | port        |  |
| ► Online Assistance                                                                                         | Contact Information      | http://printer.konicaminolta.com/ |             |  |
|                                                                                                    | Product Help URL         | http://printer.konicaminolta.com/ |             |  |
|                                                                                                    | Corporate URL            | http://printer.konicaminolta.com/ |             |  |
|                                                                                                    | Supplies and Accessories | http://www.q-shop.com             |             |  |
|                                                                                                    | Online Help URL          | http://pagescope.com              |             |  |
|                                                                                                    |                          | [2                                | Apply Clear |  |
| 🕘 Done 😌 Local intranet 🤮                                                                                   |                          |                                   |             |  |

The **System/Online Assistance** window allows you to configure the following items:

| ltem          | Description                                                                                        |  |  |  |
|---------------|----------------------------------------------------------------------------------------------------|--|--|--|
| Contact Name  | Sets the name of the person or organization responsible for providing assistance with the printer. |  |  |  |
|               | Range: Up to 63 characters<br>Default: KONICA MINOLTA Customer Support                             |  |  |  |
| Contact       | Sets the telephone number for printer assistance.                                                  |  |  |  |
| Information   | Range: Up to 127 characters<br>Default: http://printer.konicaminolta.com/                          |  |  |  |
| Product Help  | Sets the help web site address for printer assistance.                                             |  |  |  |
| URL           | Range: Up to 127 characters<br>Default: http://printer.konicaminolta.com/                          |  |  |  |
| Corporate URL | Sets the KONICA MINOLTA corporate web site address.                                                |  |  |  |
|               | Range: Up to 127 characters<br>Default: http://printer.konicaminolta.com/                          |  |  |  |

| Item                        | Description                                                                                                    |  |  |  |  |
|-----------------------------|----------------------------------------------------------------------------------------------------|--|--|--|--|
| Supplies and<br>Accessories | Sets the web address where you can purchase printer<br>supplies and accessories.<br>Range: Up to 127 characters<br>Default: http://www.q-shop.com |  |  |  |  |
|                             |                                                                                                    |  |  |  |  |
| Online Help URL             | Sets the Web address for on-line assistance.                                                                                                    |  |  |  |  |
|                             | Range: Up to 127 characters<br>Default: http://pagescope.com                                                                                      |  |  |  |  |
| Apply button                | Applies the configuration settings for this window.                                                                                               |  |  |  |  |
| Clear button                | Resets all configuration settings to previous values.                                                                                             |  |  |  |  |
| Logout button               | Logs out of Administrator Mode and returns to User Mode.                                                                                          |  |  |  |  |

### Network

The Network page allows you to configure TCP/IP (Transmission Control Protocol/Internet Protocol) and IPP (Internet Printing Protocol) settings. For more information on these protocols, see chapter 4, "Network Printing."

| Ele Edit Yew Favorites Iools Help<br>KONICA MINOLTA<br>Kosff Web Connection<br>READY<br>MAGICOLOR 5440 DL | Unis » 2017<br>RONICA MINOLTA magicolor 5440 DL |
|----------------------------------------------------------------------------------------------------|-------------------------------------------------|
|                                                                                                    |                                                 |
| Logout System Network                                                                                     |                                                 |
| ▼ Configuration TCP/IP Configuration                                                                      |                                                 |
| ► TCP/IP Configuration Auto IP                                                                            | DHCP 💌                                          |
| > Windows Configuration                                                                                   |                                                 |
| ► Rendezvous Configuration                                                                                | 192 . 168 . 1 . 2                               |
| PPP Configuration     Subnet Mask                                                                         | 255 . 255 . 255 . 0                             |
| Default Gateway                                                                                           | 192 . 168 . 1 . 1                               |
| RAW Port Number                                                                                           | 9100                                            |
| © Done                                                                                                    | Apply Clear                                     |

### Configuration (shown above)

### **TCP/IP Configuration**

The **Network/Configuration/TCP/IP Configuration** window allows you to configure the following items. For more information on these TCP/IP, see chapter 4, "Network Printing."

| ltem    | Description                                                          |  |  |  |
|---------|----------------------------------------------------------------------|--|--|--|
| Auto IP | Specifies the automatic assigning method for the printer IP address. |  |  |  |
|         | Choices: DHCP, BOOTP, None<br>Default: DHCP                          |  |  |  |
|         | Configuration Menu Equivalent:<br>NETWORK/DHCP BOOTP                 |  |  |  |

| Item             | Description                                                                                                    |  |  |  |  |
|------------------|----------------------------------------------------------------------------------------------------|--|--|--|--|
| IP Address*      | Sets the printer's IP address.                                                                                                    |  |  |  |  |
|                  | Range: 0–255 for each xxx triplet<br>Default: 192.168.1.2                                                                                                    |  |  |  |  |
|                  | If the IP address is outside the range, the following<br>message displays when you choose the <b>Apply</b><br>button: "Please enter a correct address." Click <b>OK</b><br>button, and then type an appropriate number.        |  |  |  |  |
|                  | Configuration Menu Equivalent:<br>NETWORK/IP ADDRESS                                                                                                    |  |  |  |  |
| Subnet Mask*     | Sets the printer's subnet mask address.                                                                                                    |  |  |  |  |
|                  | Range:0–255 for each xxx tripletDefault:255.255.255.0                                                                                                    |  |  |  |  |
|                  | If the subnet mask address is outside the range, the following message displays when you choose the <b>Apply</b> button: "Please enter a correct address." Click <b>OK</b> button, and then type an appropriate number.        |  |  |  |  |
|                  | Configuration Menu Equivalent:<br>NETWORK/SUBNET MASK                                                                                                    |  |  |  |  |
| Default Gateway* | If a router is used on the network, sets the router's address.                                                                                                    |  |  |  |  |
|                  | Range: 0–255 for each xxx triplet<br>Default: 192.168.1.1                                                                                                    |  |  |  |  |
|                  | If the router address is outside the range, the<br>following message displays when you choose the<br><b>Apply</b> button: "Please enter a correct address."<br>Click <b>OK</b> button, and then type an appropriate<br>number. |  |  |  |  |
|                  | Configuration Menu Equivalent:<br>NETWORK/GATEWAY                                                                                                    |  |  |  |  |
| RAW Port         | Identifies the number of the printer's RAW port.                                                                                                    |  |  |  |  |
| Number           | Choices: Non-configurable<br>Default: 9100                                                                                                    |  |  |  |  |
| Apply button     | Applies the configuration settings for this window.                                                                                                    |  |  |  |  |
| Clear button     | Resets all configuration settings to previous values.                                                                                                    |  |  |  |  |

| Item                                                                                                    | Description                                              |  |
|----------------------------------------------------------------------------------------------------|----------------------------------------------------------|--|
| Log out button                                                                                                    | Logs out of Administrator Mode and returns to User Mode. |  |
| * These settings can be entered only if "DHCP" or "BOOTP" is selected from<br>the Auto IP list. Always enter these addresses without leading zeros. For<br>example, 131.011.010.001 should be entered as 131.11.10.1. |                                                          |  |

### Windows Configuration

| Ele Edit Yew Favorites Iools Help | onnection - Microsoft Internet Explorer | Links »                          |
|-----------------------------------|-----------------------------------------|----------------------------------|
| SCONICA MINOLTA                   | ENERGY SAVER<br>MAGICOLOR 5440 DL       | KONICA MINOLTA magicolor 5440 DL |
| Logout                            | System Network                          |                                  |
| ▼ Configuration                   | Windows Configuration                   |                                  |
| ► TCP/IP Configuration            | WINS/NetBIOS Resolution                 |                                  |
| ► Windows Configuration           | NetBIOS Name                            | MC5430DL7405F6                   |
| Rendezvous Configuration          | Domain/Workgroup                        | WORKGROUP                        |
| ► IPP Configuration               | SMB Printer Name                        | SMB_PRI1                         |
|                                   | Use DHCP for WINS                       |                                  |
|                                   | Primary WINS                            | 0.0.0.0                          |
|                                   | Secondary WINS                          | 0.0.0.0                          |
|                                   | <u> </u>                                | Apply Clear                      |
| ē                                 |                                         | S Local intranet                 |

The Network/Configuration/Windows Configuration window allows you to configure the following items. In order to apply the settings, the printer must be turned off, then on again after the setting is specified.

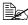

Any unacceptable value entered in the text field prompts an error message: "Invalid name setting. Please enter a correct name." Click OK button and then type an appropriate value.

| Item                       | Description                                                                                                    |
|----------------------------|----------------------------------------------------------------------------------------------------|
| WINS/NetBIOS<br>Resolution | If the check box is selected, name resolution using WINS<br>and NetBIOS is performed.<br>Set NetBIOS Name, Domain/Workgroup, and WINS. |
|                            | In addition, "–" cannot be used at the beginning of the name.                                                                          |
| NetBIOS Name               | Enter using up to 15 alphanumeric characters. Spaces are not allowed.                                                                  |
| Domain/Work-               | Enter the printer's domain name or workgroup name.                                                                                     |
| group                      | Enter using up to 15 alphanumeric characters. Spaces are not allowed.                                                                  |
| SMB Printer<br>Name        | This name is static.                                                                                                    |

| Item                                                                                                    | Description                                                                                                    |  |
|----------------------------------------------------------------------------------------------------|----------------------------------------------------------------------------------------------------|--|
| Use DHCP for<br>WINS                                                                                                 | If the check box is selected, the WINS Server address<br>setting is received from the DHCP Server.<br>In this case, the Primary WINS and Secondary WINS<br>settings are void. |  |
| Primary WINS*                                                                                                    | Set the WINS Server address.                                                                                                    |  |
| Secondary<br>WINS*                                                                                                   |                                                                                                    |  |
| Apply button                                                                                                    | Applies the configuration settings for this window.                                                                                                    |  |
| Clear button                                                                                                    | Resets all configuration settings to previous values.                                                                                                    |  |
| Logout button                                                                                                    | Logs out of Administrator Mode and returns to User Mode.                                                                                                    |  |
| * Always enter these addresses without leading zeros. For example, 131.011.010.001 should be entered as 131.11.10.1. |                                                                                                    |  |

### **Rendezvous Configuration**

| KONICA MINOL TA PageScope Web Co<br>Ele Edit View Favorites Tools Help  | nnection - Micros           | oft Internet Explo             | orer                  | Links » 🧗         |
|-------------------------------------------------------------------------|-----------------------------|--------------------------------|-----------------------|-------------------|
| SONICA MINOLTA                                                          | ENERGY S<br>MAGICOL         | AVER<br>OR 5440 DL             | KONICA MINOLTA        | magicolor 5440 DL |
| Logout                                                                  | System Netw                 | vork.                          |                       |                   |
| <ul> <li>▼ Configuration</li> <li>▶ TCP/IP Configuration</li> </ul>     | Rendezvous Co<br>🗹 Rendezvo | nfiguration<br>us Service Disc | covery                |                   |
| Windows Configuration                                                   | Printer Name                | KONICA MINO                    | LTA magicolor 5440 DL |                   |
| <ul> <li>Rendezvous Configuration</li> <li>IPP Configuration</li> </ul> | Host Name                   | MC5430DL7405                   | 5F6                   |                   |
|                                                                         |                             |                                |                       |                   |
|                                                                         |                             |                                |                       | Apply Clear       |
|                                                                         |                             |                                |                       |                   |
|                                                                         |                             |                                |                       |                   |
| Done                                                                    |                             |                                |                       | Local intranet    |

The **Network/Configuration/Rendezvous Configuration** window allows you to configure the following items.

| Item                              | Description                                                                                                    |  |  |
|-----------------------------------|----------------------------------------------------------------------------------------------------|--|--|
| Rendezvous Ser-<br>vice Discovery | If this check box is selected, a printer using Rendezvous can be searched for.                                                                                                    |  |  |
| Printer Name                      | Type in the name of the printer.Range:Up to 63 charactersDefault:KONICA MINOLTA magicolor 5440 DL                                                                                                    |  |  |
| Host Name                         | Specify the host name.<br>When accessing a printer with the Web browser from an<br>operating system (Mac OS X) that supports Rendezvous,<br>the host name specified here is used, instead of the IP<br>address. In that case, add ".local." to the host name that is<br>specified.<br>(Example) http:// <host_name>.local./</host_name> |  |  |
|                                   | Range:Up to 63 characters (Spaces cannot be<br>used.)Default:MC5440DLXXXXXX ("XXXXXX" indicates the<br>last six digits of the MAC address.)                                                                                                    |  |  |

| Item         | Description                                           |
|--------------|-------------------------------------------------------|
| Apply button | Applies the configuration settings for this window.   |
| Clear button | Resets all configuration settings to previous values. |

### **IPP** Configuration

| Contraction Contraction Contractico Contractico Contra |                                  | ternet Explorer                                                                                     |                |               | Links »     |
|----------------------------------------------------------------------------------------------------|----------------------------------|----------------------------------------------------------------------------------------------------|----------------|---------------|-------------|
| SONICA MINOLTA                                                                                                    | ENERGY SAVER<br>MAGICOLOR 5440 J | KON<br>DL                                                                                           | ICA MINOLTA :  | magicolor 544 | 0 DL        |
| Logout                                                                                                    | System Network                   |                                                                                                    |                |               | _           |
| ▼ Configuration                                                                                                    | IPP Configuration                |                                                                                                    |                |               |             |
| ► TCP/IP Configuration                                                                                                    | Printer Name                     | magicolor 5440 DL                                                                                   |                |               |             |
| Windows Configuration                                                                                                    | Printer Location                 |                                                                                                    |                |               |             |
| <ul> <li>Rendezvous Configuration</li> <li>IPP Configuration</li> </ul>                                                                                                    | Printer Make and<br>Model        | KONICA MINOLTA magicolor 5440 DL                                                                    |                |               |             |
|                                                                                                    | Printer URI                      | Printer URI                                                                                         | Authentication | Security      |             |
|                                                                                                    |                                  | http://150.17.82.190.80/ipp                                                                         | None           | None          |             |
|                                                                                                    |                                  | http://150.17.82.190.631/ipp                                                                        | None           | None          |             |
|                                                                                                    |                                  | ipp://150.17.82.190:80/ipp                                                                          | None           | None          |             |
|                                                                                                    |                                  | ipp://150.17.82.190:631/ipp                                                                         | None           | None          |             |
|                                                                                                    | Operations<br>Supported          | Print Job<br>Validate Job<br>Cancel Job<br>Get Job Attributes<br>Get Jobs<br>Get Printer Attributes |                |               |             |
|                                                                                                    |                                  |                                                                                                    |                | Apply         | Clear       |
| Done                                                                                                    |                                  |                                                                                                    |                | See 1         | al intranet |

The **Network/Configuration/IPP Configuration** window allows you to configure the following items. For details on IPP, refer to chapter 4, "Network Printing." In order to apply the settings, the printer must be turned off, then on again after the setting is specified.

| Item                      | Description                                                            |  |  |
|---------------------------|------------------------------------------------------------------------|--|--|
| Printer Name              | Sets the printer's name.                                               |  |  |
|                           | Range: Up to 127 characters<br>Default: magicolor 5440 DL              |  |  |
| Printer Location          | Sets the printer's location.                                           |  |  |
|                           | Range: Up to 127 characters<br>Default: [Blank]                        |  |  |
| Printer Make and<br>Model | Specifies the printer make and model.                                  |  |  |
|                           | Choices: Non-configurable<br>Default: KONICA MINOLTA magicolor 5440 DL |  |  |

| Item                    | Description                                                                                                    |  |  |
|-------------------------|----------------------------------------------------------------------------------------------------|--|--|
| Printer URI             | Specifies the printer's Uniform Resource Identifier (URI), authentication, and security.                                                                                                    |  |  |
|                         | Range: Non-configurable<br>Defaults: http://192.168.1.2:80/ipp None None<br>http://192.168.1.2:631/ipp None None<br>ipp://192.168.1.2:80/ipp None None<br>ipp://192.168.1.2:631/ipp None None |  |  |
| Operations<br>Supported | Specifies the enabled printer operations.                                                                                                    |  |  |
|                         | Choices: Non-configurable<br>Defaults: Print Job, Validate Job, Cancel Job, Get Job<br>Attributes, Get Jobs, Get Printer Attributes                                                           |  |  |
| Apply button            | Applies the configuration settings for this window.                                                                                                    |  |  |
| Clear button            | Resets all configuration settings to previous values.                                                                                                    |  |  |
| Logout button           | Logs out of Administrator Mode and returns to User Mode.                                                                                                    |  |  |

# Index

## A

Active job, PageScope Web Connection Print job status 111 Administrator mode, PageScope Web Connection 102

## В

**BOOTP** 77, 87

## С

Configuration Network settings 76, 122 Printer, via PageScope Web Connection 114 Configuration, PageScope Web Connection 122 IPP 129 Rendezvous 127 TCP/IP 122 Windows 125 Consumables, PageScope Web Connection 108 Counter, PageScope Web Connection 109

## D

Details, PageScope Web Connection 105 Consumables 108 Input tray 105 Network 106 Device status, PageScope Web connection 104 DHCP 77, 83, 87

# Ε

Energy saver, PageScope Web Connection 118 Ethernet interface 83

## F

Forced modes 80

## G

Gateway 78, 83 Manual setting 84

## Η

Host table 98 HTTP 79, 87

# 

Input tray, PageScope Web Connection 105 Installing Ghostscript 3 Printer driver 3, 7, 50 IP address 78, 83 Manual setting 84 IPP 88 Configuration, PageScope Web Connection 129 Printing via 90

## J

Job, PageScope Web Connection 111 Active job 111

## L

Linux Adding the printer 51 Checking print jobs 72 Print settings 60 Printer driver settings 55 Printer driver, installing 50 Printer driver, uninstalling 54 System requirements 48 Troubleshooting 73 LPD/LPR 88

## Μ

Mac address 79 Mac OS X Options 22 Page setup settings 26 Print center settings 12 Print settings 30 Printer driver, installing 3 Printer driver, uninstalling 24 Printer setup utility 12 System requirements 2 Troubleshooting 45

## Ν

Network connection 82 Address setting 84 Ethernet interface 83 Making connections 83 Supported environments 82 Theory 82 Using DHCP 83 Network menu 76 Accessing 77 DHCP/BOOTP 77 Forced modes 80 Gateway 78 HTTP 79 IP address 78 Mac address 79 Overview 76 SNMP 79 Subnet mask 78 Using options 77 **Network printing 87** Network setting 76 Network, PageScope Web Connection 106 Configuration 122

## 0

Online assistance, PageScope Web Connection 110, 120

## Ρ

Page setup settings 26 Custom paper size options 28 Page attributes options 27 Summary 29 PageScope Web Connection 96 Active job 111 Administrator mode 102 Consumables 108 Counter 109 Current status 102 Details 105 Display language 96 Navigation 101 Printer configuration 114 Requirements 96 User mode 102 Viewing printer status 103 Window 101 Password, PageScope Web Connection 116 Preference, PageScope Web Connection 118 Print Center 12 IP printing setting 16 Network connection 14 Rendezvous setting 14 Specifying port 9100 19 USB connection 12 Print jobs Checking 72 Print, PageScope Web Connection 111, 113 Test print 113 Printer name 98 Printer status 103 Protocols, network BOOTP 87 DHCP 87 HTTP 87 **IPP 88** 

LPD/LPR 88 SLP 88 SNMP 89 TCP/IP 89

# R

Refresh rate, PageScope Web Connection 118 Rendezvous configuration, PageScope Web Connection 127

# S

Safari 100 **SLP** 88 **SNMP** 79, 89 Subnet mask 78, 83 Manual setting 84 Summary, PageScope Web Connection Device status 104 System requirements Linux 48 Mac OS X 2 System, PageScope Web Connection 103, 114 Counter 109 Details 105 Online assistance 110, 120 Password 116 Preference 118 Summarv 104 User choice 114

# T

TCP/IP 89 TCP/IP configuration, PageScope Web Connection 122 Test print, PageScope Web Connection 113 Troubleshooting Linux 73 Mac OS X 45

# U

Uninstalling Printer driver 24, 54 User choice 114 User mode, PageScope Web Connection 102

## W

Web page, printer 98 Browser 98 Printer name 98 Windows configuration, PageScope Web Connection 125